**MANUALE DEL PORTATILE A**L**IENWARE® M18x**

### Messaggi di N.B., Attenzione e Avvertenza

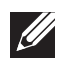

N.B. Un messaggio di N.B. indica informazioni importanti che contribuiscono a migliorare l'utilizzo del computer.

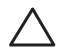

ATTEN ZIONE: Un messaggio di ATTENZIONE indica un danno potenziale all'hardware o la perdita di dati, e spiega come evitare il problema.

AVVERTENZA: Un messaggio di AVVERTENZA indica un rischio di danni /!\ materiali, lesioni personali o morte.

Il presente contenuto è soggetto a modifica senza preavviso.

#### © 2011 Dell Inc. Tutti i diritti riservati.

È severamente vietata la riproduzione di questi materiali, con qualsiasi strumento, senza l'autorizzazione scritta di Dell Inc.

Marchi commerciali utilizzati nel presente manuale: Alienware®, AlienFX® e il logo AlienHead sono marchi commerciali o marchi registrati di Alienware Corporation; Dell™ è un marchio commerciale di Dell Inc.; Microsoft®, Windows® e il logo del pulsante Start di Windows sono marchi commerciali o marchi registrati di Microsoft Corporation negli Stati Uniti e/o in altri Paesi; Intel® e SpeedStep® sono marchi registrati, e Core™ è un marchio commerciale di Intel Corporation negli Stati Uniti e in altri Paesi; Blu-ray Disc™ è un marchio commerciale della Blu-ray Disc Association; Bluetooth® è un marchio registrato di proprietà di Bluetooth SIG, Inc.

Altri marchi e nomi commerciali possono essere utilizzati in questo manuale sia in riferimento alle aziende che rivendicano i marchi e i nomi che ai prodotti stessi. Dell Inc. nega qualsiasi partecipazione di proprietà relativa a marchi e nomi commerciali diversi da quelli di sua proprietà.

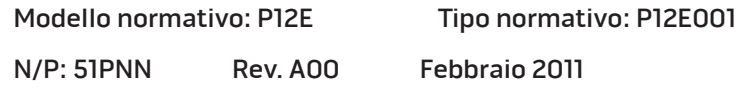

### **SOMMARIO**

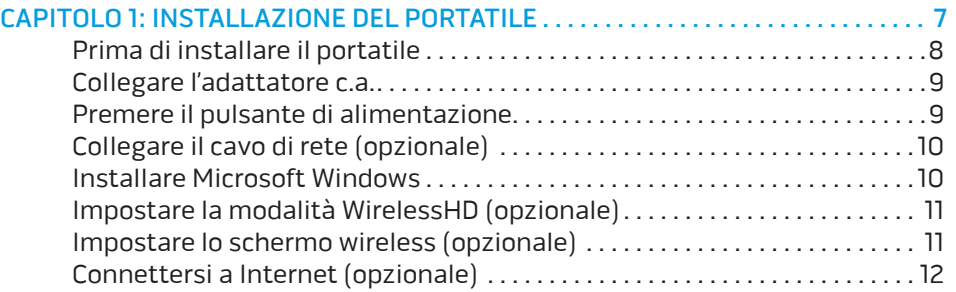

#### [CAPITOLO 2: CONOSCENZA DEL PORTATILE . .](#page-14-0) 15

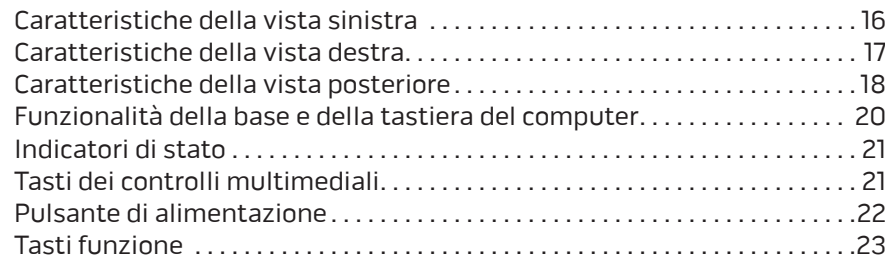

#### [CAPITOLO 3: USO DEL PORTATILE](#page-24-0) . 25

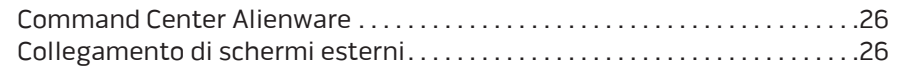

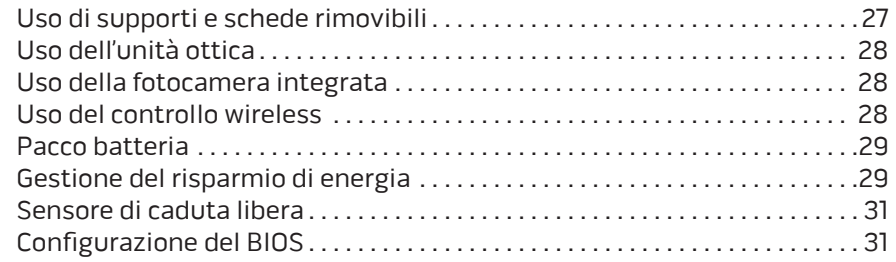

#### [CAPITOLO 4: INSTALLAZIONE DI COMPONENTI AGGIUNTIVI O DI RICAMBIO .](#page-38-0) . . . . 39

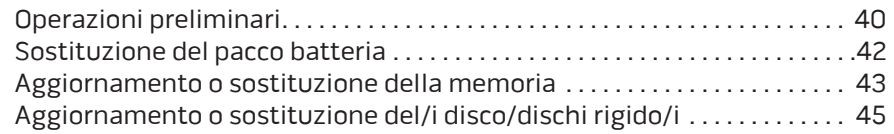

### [CAPITOLO 5: RISOLUZIONE DEI PROBLEMI . 4](#page-48-0)9

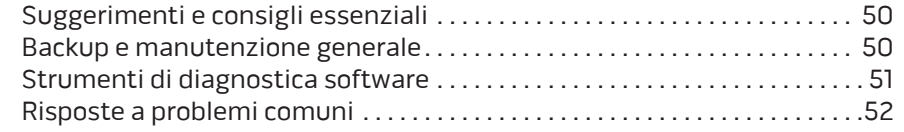

#### [CAPITOLO 6: RIPRISTINO DI SISTEMA . .](#page-56-0) 57 [AlienRespawn . . . . . . . . . . . . . . . . . . . . . . . . . . . . . . . . . . . . . . . . . . . . . . . . . . . . .](#page-57-0) 58

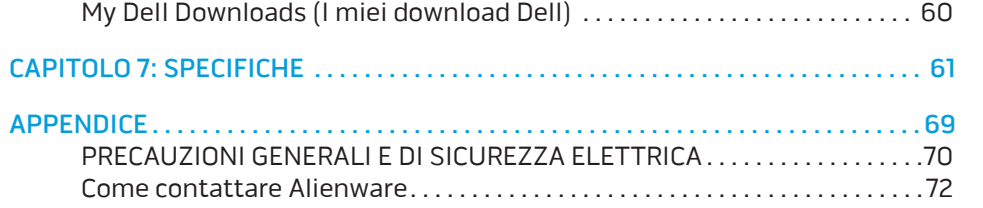

Egregio e stimato cliente Alienware,

benvenuto nella famiglia Alienware. Siamo entusiasti di includerLa nel crescente numero di utenti esperti in computer a prestazioni elevate.

I tecnici Alienware, che hanno prodotto a mano il Suo computer, si sono accertati che il computer a prestazioni elevate fosse opportunamente ottimizzato e che funzionasse al massimo delle sue potenzialità. Costruiamo computer con un unico scopo incrollabile: "Costruiscilo come se fosse tuo". I tecnici non si fermeranno finché il Suo nuovo computer non soddisfi o superi i nostri criteri molto esigenti.

Abbiamo ampiamente testato il Suo computer al fine di garantire che Lei apprezzi i più elevati livelli di prestazioni. Oltre ad un periodo di invecchiamento preventivo standard, il Suo sistema è stato valutato utilizzando strumenti del mondo reale come i riferimenti sintetici delle prestazioni.

La invitiamo a condividere la Sua esperienza con il nostro nuovo computer a prestazioni elevate, pertanto non esiti a inviare un messaggio di posta elettronica o a chiamare Alienware per qualsiasi domanda o problema. L'intero personale condivide il Suo entusiasmo per la nuova tecnologia e speriamo che Lei apprezzi l'utilizzo del Suo nuovo portatile tanto quanto Alienware ha apprezzato il fatto di costruirlo per Lei.

Cordiali saluti,

Alienware Staff

### <span id="page-6-0"></span> $T_1$   $T_2$   $T_3$   $T_4$   $T_5$   $T_6$   $T_7$   $T_7$   $T_8$   $T_9$   $T_9$   $T_9$ CAPITOLO 1: INSTALLAZIONE DEL PORTATILE

### <span id="page-7-0"></span>Prima di installare il portatile

#### Congratulazioni per l'acquisto di Alienware M18x.

Leggere tutte le istruzioni di sicurezza e di installazione prima di collegare il nuovo portatile. Cominciare aprendo con cura la confezione e rimuovendo tutti i componenti spediti. Prima di installare il portatile o i componenti, accertarsi di esaminare tutti gli articoli per eventuali danni fisici che potrebbero essersi verificati durante la spedizione. Accertarsi di segnalare eventuali articoli danneggiati al servizio clienti immediatamente dopo aver ricevuto la spedizione. È necessario segnalare i danni causati dalla spedizione entro i primi 5 giorni dalla ricezione della spedizione o il rapporto sui danni non sarà accettato.

Prima di installare il portatile o i componenti, consultare la fattura inclusa, per verificare che siano presenti tutti gli articoli ordinati. Segnalare eventuali componenti mancanti al servizio clienti entro 5 giorni dalla ricezione della spedizione. Non saranno accettate eventuali segnalazioni relative ad articoli mancanti, inviate dopo i primi 5 giorni dalla ricezione della spedizione. Alcuni degli articoli più comuni da controllare includono:

- Portatile e adattatore c.a. con cavo di alimentazione
- Codice CD di Microsoft situato sul fondo del portatile
- Monitor con cavo di alimentazione e cavo video (se è stato ordinato)
- Tastiera (se è stata ordinata)
- Mouse (se è stato ordinato)
- Altoparlanti e subwoofer multimediali (se sono stati ordinati)
- Controller del joystick (se sono stati ordinati)

Potrebbe inoltre essere necessario un piccolo cacciavite a testa piatta e/o a croce . per collegare i cavi periferici al portatile.

### Documentazione e supporti del prodotto

La documentazione spedita insieme al portatile Alienware è progettata per fornire risposte a molte delle domande che potrebbero risultare dall'esplorazione delle funzionalità del nuovo portatile. È possibile consultare la documentazione per le informazioni tecniche o l'uso in generale, se necessario, per rispondere alle domande in futuro oppure assistere l'utente nel trovare risposte e soluzioni. Il supporto incluso con il portatile viene descritto in alcune sezioni della documentazione e potrebbe essere necessario completare alcune attività. Come sempre, il personale del Supporto tecnico è a disposizione per assistere l'utente.

### Collocamento del portatile

 $\sqrt{N}$ 

AVVERTENZA: Non collocare il portatile accanto o sopra ad un termosifone, oppure su un condotto di aria calda. Se il portatile viene collocato in un mobile, accertarsi che sia presente una ventilazione adeguata. Non collocare il portatile in un luogo umido o in una qualsiasi area in cui il portatile potrebbe essere esposto a pioggia o acqua. Prestare attenzione a non versare liquidi di alcun tipo sopra o all'interno del portatile.

Quando si colloca il portatile, accertarsi che:

- venga posizionato su una superficie che sia contemporaneamente piana e stabile.
- i connettori del cavo di alimentazione e di altri cavi non siano bloccati tra il portatile e il muro, o qualunque altro oggetto.
- niente ostruisca il flusso d'aria davanti, dietro o sotto al portatile.
- il portatile abbia spazio sufficiente in modo che sia possibile accedere facilmente alle unità ottiche e alle altre unità di archiviazione esterne.

### <span id="page-8-0"></span>Collegare l'adattatore c.a. Collegare l'adattatore c.a.

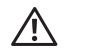

AVVERTENZA: L'adattatore c.a. è compatibile con le prese elettriche universali. I connettori di alimentazione e le ciabatte, tuttavia, variano da un Paese all'altro. L'uso di un cavo incompatibile o il collegamento inappropriato del cavo ad una ciabatta o presa elettrica, potrebbe provocare incendi o danni all'apparecchiatura.

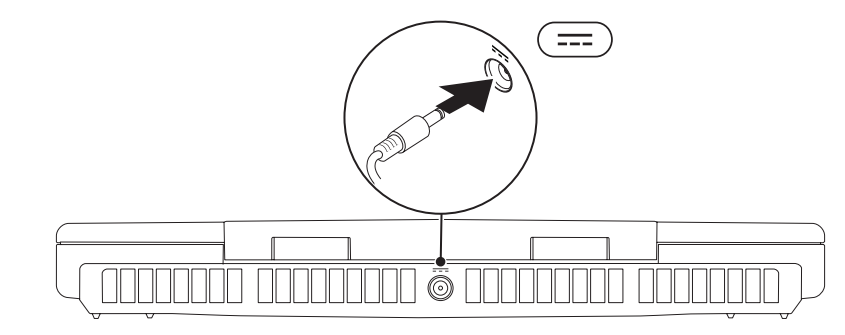

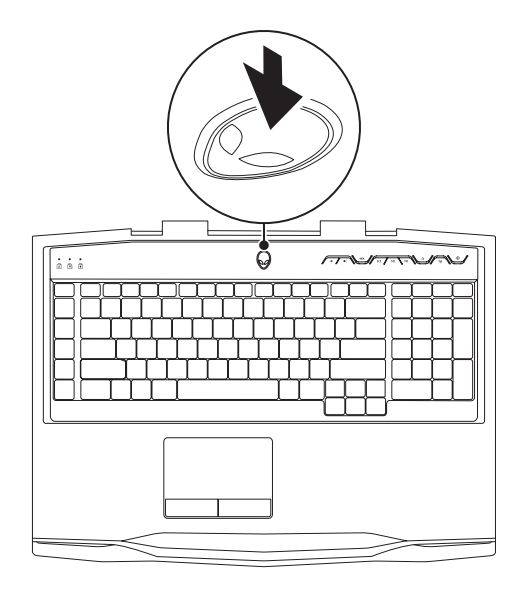

# <span id="page-9-0"></span>Collegare il cavo di rete (opzionale) Installare Microsoft Windows

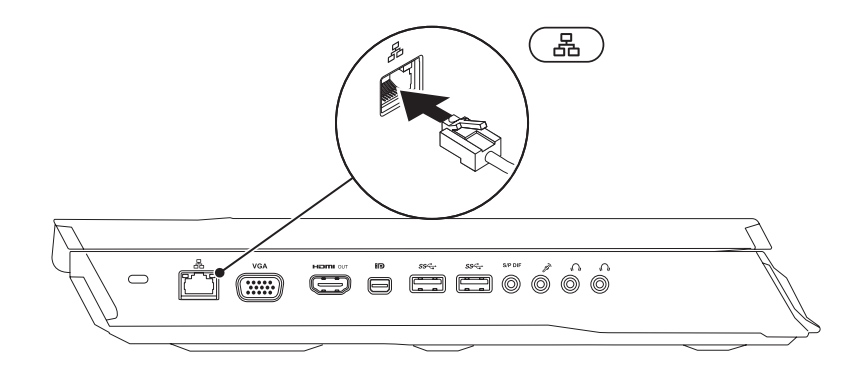

Il computer è preconfigurato con il sistema operativo Microsoft Windows. Per installare Windows per la prima volta, seguire le istruzioni visualizzate. Questa procedura è obbligatoria e il completamento potrebbe richiedere un po' di tempo. Le schermate dell'installazione di Windows illustrano diverse procedure, incluse l'accettazione dei contratti di licenza, l'impostazione delle preferenze e l'impostazione di una connessione Internet.

- ATTENZIONE: Non interrompere il processo di installazione del sistema operativo. Questa operazione potrebbe rendere il computer inutilizzabile e sarà necessario reinstallare il sistema operativo.
- $\mathscr{U}$

N.B. Per le prestazioni ottimali del computer, si consiglia di scaricare e installare il BIOS e i driver del computer più recenti, disponibili all'indirizzo support.dell.com.

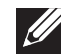

N.B. Per maggiori informazioni sul sistema operativo e sulle funzionalità, visitare il sito support.dell.com/MyNewDell.

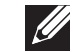

N.B. Si consiglia di creare un backup del sistema completo non appena s'installa Microsoft Windows.

### <span id="page-10-0"></span>Impostare la modalità WirelessHD (opzionale)

La funzionalità WirelessHD consente di condividere video ad alta definizione dallo  $\mathscr{U}$ schermo del computer con una TV senza l'uso dei cavi. Per installare la modalità WirelessHD, utilizzare un kit per WirelessHD. Per istruzioni sull'installazione del WirelessHD, consultare il documento spedito insieme al kit per WirelessHD.

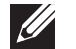

N.B. Il kit per WirelessHD non viene spedito insieme al computer ed è necessario acquistarlo separatamente.

Se il computer supporta la funzionalità WirelessHD, l'icona di WiHD Application Controller sarà disponibile sul desktop di Windows.

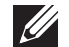

N.B. Potrebbe essere necessario installare il kit per WirelessHD prima di impostare la modalità WirelessHD. Per maggiori informazioni sull'installazione del kit per WirelessHD, consultare il documento spedito insieme al kit per WirelessHD.

Per impostare la modalità WirelessHD:

- Accendere il computer.
- 2. Accertarsi che la modalità wireless sia abilitata nel sistema.
- 3. Fare doppio clic sull'icona  $\mathbb{Z}^3$  di WiHD Application Controller sul desktop. Viene visualizzata la finestra di WirelessHD Application Controller.
- 4. Seguire le istruzioni visualizzate.

# Impostare lo schermo wireless (opzionale)

N.B. La funzionalità dello schermo wireless potrebbe non essere supportata in tutti i computer. Per informazioni sui requisiti hardware e software per impostare lo schermo wireless, visitare il sito intel.com.

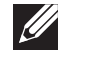

N.B. La funzionalità di schermo wireless è disponibile nel computer solo se è stata ordinata una scheda Intel Wi-Fi WLAN e una scheda grafica nVidia con tecnologia Optimus, o una scheda grafica AMD Radeon al momento dell'acquisto.

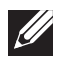

N.B. Si consiglia di usare la modalità WirelessHD, al posto dello schermo wireless, per applicazioni ad uso intensivo di grafica, come i giochi ad alta definizione.

La funzionalità dello schermo wireless Intel consente di condividere lo schermo del computer con una TV senza l'uso dei cavi. È necessario collegare un adattatore per schermo wireless alla TV prima di installare lo schermo wireless.

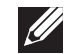

N.B. L'adattatore per schermo wireless non viene spedito insieme al computer ed è necessario acquistarlo separatamente.

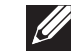

N.B. Per informazioni sull'impostazione dello schermo wireless, consultare il documento spedito insieme all'adattatore dello schermo wireless.

# <span id="page-11-0"></span>Connettersi a Internet (opzionale)

### Impostazione di una connessione cablata

- Se si utilizza una connessione remota, collegare la linea telefonica al modem USB esterno opzionale e alla presa a muro del telefono prima di impostare la connessione Internet.
- Se si sta utilizzando una connessione tramite modem DSL o via cavo/ satellitare, contattare l'ISP o il servizio telefonico cellulare per le istruzioni di installazione.

Per completare l'impostazione della connessione Internet cablata, seguire le istruzioni in "Impostazione della connessione Internet" a pagina [13](#page-12-0).

### Impostazione di una connessione wireless

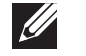

N.B. Per impostare il router wireless, consultare la documentazione spedita insieme al router.

Prima di poter utilizzare la connessione Internet wireless, è necessario connettersi al router wireless.

Per impostare la connessione ad un router wireless:

- 1. Accertarsi che la modalità wireless sia abilitata nel sistema.
- 2. Salvare e chiudere eventuali file aperti e uscire dagli eventuali programmi in esecuzione.
- 3. Fare clic su Start  $\bigcirc \rightarrow$  Pannello di controllo.
- 4. Nella casella di ricerca, digitare rete, quindi fare clic su **Centro connessioni** di rete e condivisione→ Connessione a una rete.
- 5. Seguire le istruzioni visualizzate per completare l'impostazione.

#### <span id="page-12-0"></span>Impostazione della connessione Internet

Gli ISP e le relative offerte variano da Paese a Paese. Contattare l'ISP per le offerte disponibili nel proprio Paese.

Se non è possibile connettersi a Internet, ma lo è stato in passato, potrebbe essersi verificata un'interruzione del servizio da parte dell'Internet Service Provider (ISP, Provider di servizi Internet). Contattare l'ISP per verificare lo stato del servizio o riprovare a connettersi in un secondo momento.

Avere a portata di mano le informazioni sull'ISP. Se non si dispone di un ISP, la procedura guidata Connessione a Internet consente di ottenerne uno.

- 1. Salvare e chiudere eventuali file aperti e uscire dagli eventuali programmi in esecuzione.
- 2. Fare clic su Start  $\bigcirc \rightarrow$  Pannello di controllo.
- 3. Nella casella di ricerca, digitare rete, quindi fare clic su **Centro connessioni** di rete e condivisione→ Configura una connessione o una rete→ Connetti a Internet

Viene visualizzata la finestra Connessione a Internet.

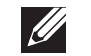

N.B. Se non si conosce il tipo di connessione da selezionare, fare clic su Suggerimenti per la scelta o contattare l'ISP.

4. Seguire le istruzioni visualizzate e utilizzare le informazioni sull'impostazione fornite dall'ISP per completare l'impostazione.

# <span id="page-14-0"></span>CAPITOLO 2: CONOSCENZA DEL PORTATILE **JENTYA IDEN LEDLEN NJMNON :S IONTWAL**

<span id="page-15-0"></span>Il presente capitolo fornisce informazioni sul nuovo portatile, al fine di far familiarizzare l'utente con le sue varie funzionalità e per formarlo e renderlo rapidamente operativo.

## Caratteristiche della vista sinistra

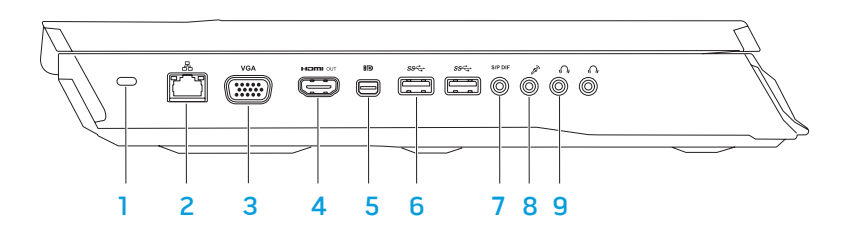

Slot per cavo di sicurezza — Collega al computer un cavo di sicurezza disponibile in commercio.

N.B. Prima di acquistare un cavo di sicurezza, accertarsi che entri nello slot per cavo di sicurezza sul computer.

- |品| Connettore di rete Collega il computer ad un dispositivo di rete o di connessione a banda larga.
- **3 VGA** Connettore VGA Collega il computer ad un monitor o proiettore.

4 En Connettore di uscita HDMI – Si collega ad una TV sia per i segnali audio sia per i segnali video digitali multicanale.

N.B. Per un monitor senza altoparlanti incorporati, verrà letto solo il segnale video.

- **ED** Connettore Mini DisplayPort Collega il computer a monitor e proiettori esterni con DisplayPort.
- 6  $\left| \frac{\text{ss}_{\text{C}}}{\text{Connecttori}} \right|$  USB 3.0 (2) Forniscono una trasmissione dati più veloce tra il computer e i dispositivi USB.
- 7 **Connettore di uscita audio/cuffia/S/PDIF** Si collega ad amplificatori, altoparlanti o TV per l'uscita audio digitale. È possibile anche utilizzarlo per collegarlo ad un paio di cuffie, altoparlanti amplificati o un sistema audio.

N.B. Utilizzare l'adattatore S/P DIF spedito insieme al computer per collegare un cavo ottico TOSLINK.

- 8  $\boxed{\mathscr{E}}$  Connettore del microfono Si collega ad un microfono o un segnale d'ingresso per l'uso con programmi audio.
- **9**  $\boxed{\Omega}$  **Connettori delle cuffie (2)** Si collegano ad un paio di cuffie oppure ad un altoparlante amplificato o sistema audio.

### <span id="page-16-0"></span>Caratteristiche della vista destra

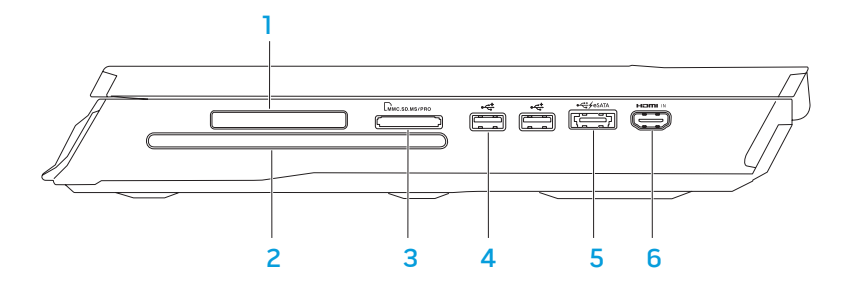

Slot per ExpressCard — Fornisce supporto per memoria aggiuntiva, comunicazioni wireless e cablate, supporti multimediali e funzionalità di protezione. Lo slot supporta Express card da 54 mm.

N.B. Lo slot per ExpressCard è progettato esclusivamente per le ExpressCard; lo slot NON supporta schede PC.

2 Unità ottica — Riproduce o registra solo CD, DVD e Blu-ray Disc di dimensioni standard (12 cm, opzionale). Quando si inseriscono i dischi, accertarsi che il lato con la stampa o le scritte sia rivolto verso l'alto. Per maggiori informazioni, consultare "Uso dell'unità ottica" a pagina [28](#page-27-1).

- $3$  Lettore scheda multimediale 9 in 1 Fornisce un modo comodo e veloce per visualizzare e condividere foto, musica, video e documenti digitali.
- **Connettori USB 2.0 (2)** Si collegano a dispositivi USB, quale un mouse, una tastiera, una stampante, un'unità esterna o un lettore MP3.
- Connettore combinato eSATA/USB con USB PowerShare Si collega ai dispositivi di archiviazione compatibili con eSATA (quali i dischi rigidi esterni o le unità ottiche) o i dispositivi USB (quale un mouse, una tastiera, una stampante, un'unità esterna o un lettore MP3).

La funzionalità USB PowerShare consente di caricare dispositivi USB quando il computer è acceso/spento o in stato di sospensione.

N.B. Alcuni dispositivi USB potrebbero non caricarsi quando il computer è spento o in stato di sospensione. In questi casi, accendere il computer per caricare il dispositivo.

N.B. È possibile abilitare o disabilitare l'opzione di caricare i dispositivi USB quando il computer è spento o in modalità di sospensione tramite le impostazioni del BIOS.

<span id="page-17-0"></span>N.B. Se si spegne il computer mentre un dispositivo USB si sta caricando, il dispositivo smette di caricarsi. Per continuare la carica, scollegare il dispositivo USB e ricollegarlo.

N.B. USB PowerShare viene automaticamente disattivato quando rimane solo il 10% della durata della batteria totale.

 $6$   $\overline{\phantom{a}}$  Connettore di ingresso HDMI  $-$  Si collega ad un connettore di uscita HDMI nel dispositivo video, quale un lettore DVD, videocamera o dispositivo di gioco.

N.B. Il connettore di ingresso HDMI lavora solo quando il computer è acceso.

# TH 6 F 1

Caratteristiche della vista posteriore

**11 Connettore dell'adattatore c.a.** - Si collega all'adattatore c.a. per alimentare il computer e caricare la batteria.

### Funzionalità dello schermo

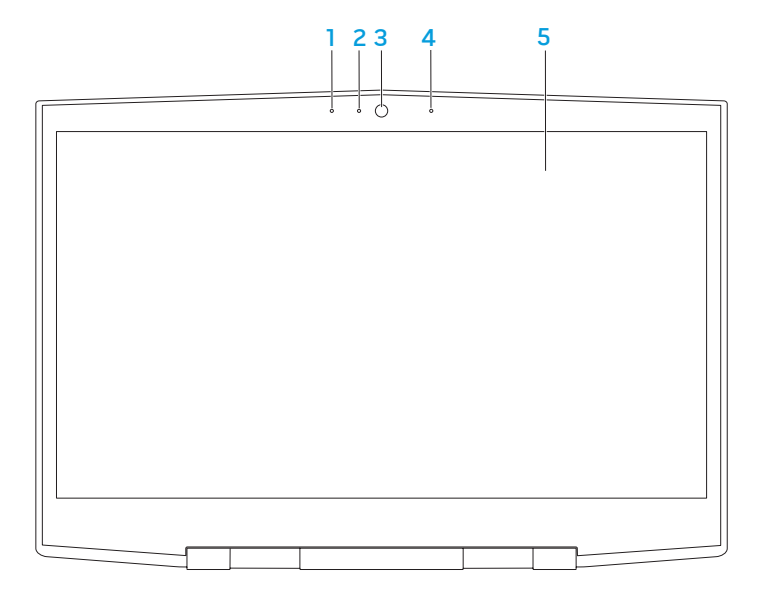

- 1 Microfono array digitale sinistro Si combina al microfono array digitale destro per fornire suono di alta qualità per comunicazioni video via chat e registrazioni vocali.
- 2 Indicatore di attività della fotocamera Indica se la fotocamera è accesa o spenta. Un indicatore bianco fisso indica l'attività della fotocamera.
- 3 Fotocamera Fotocamera incorporata per acquisizione video, conferenze o comunicazioni via chat.
- 4 Microfono array digitale destro Si combina al microfono array digitale sinistro per fornire suono di alta qualità per comunicazioni video via chat e registrazioni vocali.
- 5 Schermo Lo schermo può variare in base alle scelte effettuate al momento dell'acquisto del computer.

### <span id="page-19-1"></span><span id="page-19-0"></span>Funzionalità della base e della tastiera del computer

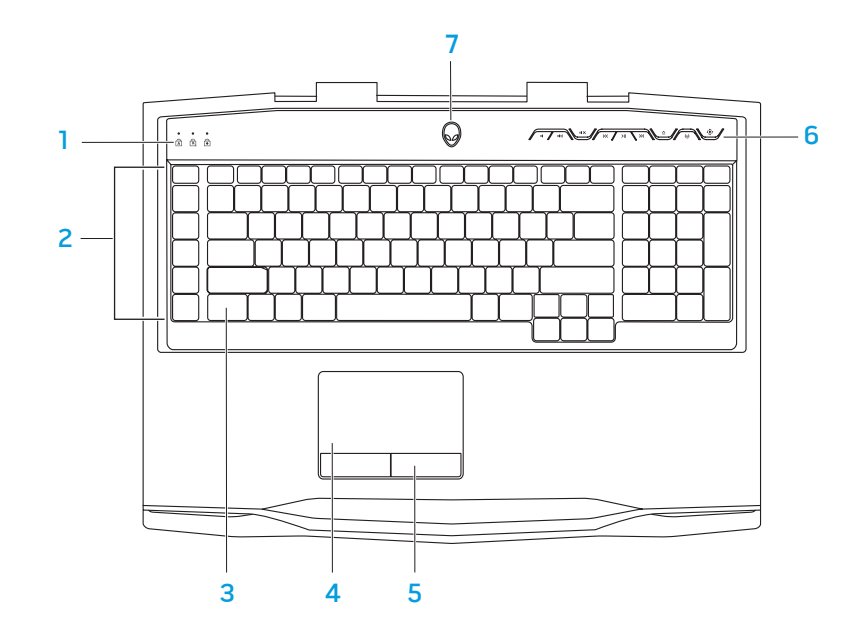

- 1 Indicatori di stato (3) Indicano se gli indicatori Bloc Scorr, BLOC MAIUSC o Bloc Num sono accesi o spenti.
- 2 Tasti macro È possibile assegnare sequenze di tasti, funzioni, macro o collegamenti predefiniti per i giochi utilizzando l'opzione TactX Macro Key Controls (Controlli tasti macro TactX) disponibile in Alienware Command Center. Per maggiori informazioni, consultare "Alienware Command Center" a pagina [26.](#page-25-1)
- 3 Tastiera retroilluminata Si illumina per fornire visibilità in ambienti scarsamente illuminati o bui. È possibile personalizzare i colori e gli effetti della retroilluminazione usando il software AlienFX disponibile in Alienware Command Center. Per maggiori informazioni sulla personalizzazione della retroilluminazione, consultare "Alienware Command Center" a pagina [26.](#page-25-1)
- Touchpad Fornisce la funzionalità di un mouse per spostare il cursore, trascinare o spostare gli articoli selezionati, e di selezione tramite il pulsante sinistro del mouse toccando la superficie.
- **Pulsanti del touchpad (2)** Forniscono le funzioni di selezione tramite clic con il pulsante sinistro e destro, come quelle di un mouse.
- Tasti dei controlli multimediali  $(9)$  Premere i tasti per eseguire l'azione associata. Per maggiori informazioni, consultare "Tasti dei controlli multimediali" a pagina [21](#page-20-1).
- Pulsante di alimentazione Quando premuto, accende e spegne il computer. Per maggiori informazioni, consultare "Pulsante di alimentazione" a pagina [22](#page-21-1).

### <span id="page-20-0"></span>Indicatori di stato

I tre indicatori di stato si trovano sul lato superiore sinistro della tastiera. Per la posizione esatta, consultare "Funzionalità della base e della tastiera del computer" a pagina [20.](#page-19-1)

#### ब्रि Indicatore BLOC MAIUSC

Si accende quando la tastiera è in modalità BLOC MAIUSC. In questa modalità, tutti i caratteri digitati saranno in maiuscolo.

#### नि Indicatore Bloc Num

Si accende quando la tastiera è in modalità Bloc Num. In questa modalità, è possibile utilizzare i tastierini numerici incorporati.

#### मि Indicatore di Bloc Scorr

Si accende quando è attiva l'opzione Bloc Scorr.

### <span id="page-20-1"></span>Tasti dei controlli multimediali

I tasti dei controlli multimediali si trovano sul lato superiore destro della tastiera. Per la posizione esatta, consultare "Funzionalità della base e della tastiera del computer" a pagina [20](#page-19-1). Per attivarle, premere i tasti desiderati. I tasti si illumineranno temporaneamente per confermare la selezione.

- $\blacksquare$
- $\mathbf{I}(\cdot)$ Aumento volume  $\sim$  Espulsione
- 
- Riavvolgimento o K Riproduzione del brano precedente
- $>$
- Diminuzione volume **Auge Avanzamento rapido o** Riproduzione del brano successivo
	-
- $\mathbf{U} \times \mathbf{D}$ isattiva l'audio  $\mathbf{U}$   $\mathbf{D}$   $\mathbf{D}$  controllo wireless -Per attivare/disattivare le comunicazioni wireless

(per maggiori informazioni, consultare "Uso del controllo wireless" a pagina [28\)](#page-27-2)

### Riproduzione o Sospensione  $\overline{\mathbb{Q}}$  Alienware Command Center

(per maggiori informazioni, consultare "Alienware Command Center" a pagina [26](#page-25-1))

### <span id="page-21-1"></span><span id="page-21-0"></span>Pulsante di alimentazione

È possibile programmare questo pulsante per eseguire azioni tipo arresto del sistema operativo o accesso alla modalità di standby. Per dettagli sulle procedure di programmazione di questo pulsante, consultare Opzioni risparmio energia nel Pannello di controllo del sistema operativo Microsoft Windows.

Il pulsante di alimentazione si trova al centro del coperchio del cardine. Per la posizione esatta, consultare "Funzionalità della base e della tastiera del computer" a pagina [20.](#page-19-1)

Il colore del bordo di AlienHead indica lo stato dell'alimentazione. È possibile cambiare il colore che indica lo stato dell'alimentazione utilizzando il software AlienFX.

### Sull'adattatore c.a.:

Colore c.a. blu o personalizzato La batteria è completamente

Colore c.a. blu o personalizzato che sfuma nel colore della batteria giallo o personalizzato

Colore c.a. blu o personalizzato che sfuma nel nero

#### Sulla batteria:

Colore della batteria giallo o personalizzato

Colore della batteria giallo o personalizzato che sfuma nel nero standby.

Colore della batteria giallo o personalizzato intermittente caricata.

Il computer è spento o acceso e la batteria si sta caricando.

Il computer è in modalità di standby.

La batteria è completamente caricata.

Il computer è in modalità di

Il livello di carica della batteria è basso.

Per maggiori dettagli sulla modalità di standby e di ibernazione, consultare Opzioni risparmio energia nel Pannello di controllo del sistema operativo Microsoft Windows.

# <span id="page-22-0"></span>Tasti funzione

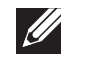

N.B. A seconda della configurazione del portatile acquistato, alcuni dei tasti funzione potrebbero non avere alcuna attività associata.

Il tasto <Fn> si trova sull'angolo inferiore sinistro della tastiera, e viene usato con gli altri tasti per attivare alcune funzioni. Tenere premuto il tasto <Fn> insieme al tasto descritto in basso:

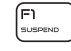

#### F1 – Modalità Suspend (Sospendi)

Premere <Fn><F1> per abilitare la modalità di sospensione. Nella modalità di sospensione, lo schermo e i dispositivi selezionati verranno disattivati per un minore consumo energetico.

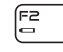

#### F2 — Check Battery Status (Controlla stato batteria)

Premere <Fn><F2> per visualizzare il misuratore di stato della batteria.

F3<br>Mute

#### F3 – Attivazione/Disattivazione Mute (Disattiva)

Premere <Fn><F3> per abilitare o disabilitare la funzione di disattivazione del volume.

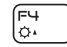

#### F4 – Increase Display Brightness (Aumenta luminosità schermo) Premere <Fn><F4> per aumentare la luminosità dello schermo.

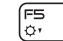

F5 – Decrease Display Brightness (Diminuisci luminosità schermo) Premere <Fn><F5> per diminuire la luminosità dello schermo.

Fe<br>대

#### F6 – Display Mode (Modalità di visualizzazione)

Premere <Fn><F6> per passare da uno schermo collegato ad un altro.

#### F7 – Switchable Graphics Toggle (Attivazione/Disattivazione I/D GFX grafica alternata)

Premere <Fn><F7> per passare dall'opzione di grafica integrata alla grafica discreta.

#### F8 – External HDMI Input Toggle (Attivazione/Disattivazione F8 ingresso HDMI esterno)

Premere <Fn><F8> per passare dalla fonte di ingresso HDMI esterna.

F9 – Camera on/off (Attivazione/Disattivazione fotocamera)

Premere <Fn><F9> per attivare o disattivare la fotocamera.

#### (F1O **MSMC**

F9<br>鹵

#### F10 – Mobility Center on/off (Attivazione/Disattivazione centro PC portatile di Microsoft)

Premere <Fn><F10> per avviare o chiudere l'applicazione Mobility Center (Centro PC portatile) di Microsoft.

### ALIEN FX

#### F11 – Attivazione/Disattivazione di AlienFX

Premere <Fn><F11> per abilitare o disabilitare l'illuminazione AlienFX.

#### F12 – Attivazione/Disattivazione del Touch Pad  $F12\nF2\nF300$

Premere <Fn><F12> per abilitare o disabilitare la funzione del touchpad e l'illuminazione attorno al touchpad. Quando la funzione del touchpad viene disattivata, il touchpad può ancora funzionare temporaneamente da tre a cinque secondi, mentre il sistema riavvia il sistema operativo Windows, oppure si riattiva dalla modalità di standby o di ibernazione.

### <span id="page-24-0"></span>CAPITOLO 3: USO DEL PORTATILE  $T$ eater 1:  $T$  is  $T$  in  $T$  . Then  $T$

### <span id="page-25-1"></span><span id="page-25-0"></span>Command Center Alienware

Alienware Command Center consente di accedere al software esclusivo di Alienware ed è un pannello di controllo continuamente aggiornabile. Quando Alienware rilascia nuovi programmi, si scaricano direttamente in Command Center consentendo di generare una libreria di strumenti di gestione, ottimizzazione e personalizzazione del sistema. È possibile accedere ad Alienware Command Center premendo i tasti  $\odot$  dei controlli multimediali. Consultare "Tasti dei controlli multimediali" a pagina [21.](#page-20-1)

# Collegamento di schermi esterni

Se si desidera accedere all'ambiente di elaborazione su una scala visivamente più vasta o estendere l'area del desktop, è possibile collegare uno schermo esterno, quale un monitor autonomo, una TV LCD o un proiettore.

### Collegamento di uno schermo

Utilizzare il cavo appropriato in base ai connettori disponibili sul computer e sullo schermo. Fare riferimento alla seguente tabella per identificare i connettori sul computer e sullo schermo.

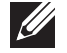

N.B. Quando si collega il computer ad un singolo monitor, collegarlo SOLO AD UNO dei connettori sul computer.

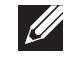

N.B. È possibile acquistare gli adattatori da Mini DisplayPort a DisplayPort e da Mini DisplayPort a DVI all'indirizzo dell.com.

DisplayPort) Da Mini DisplayPort a DVI (adattatore da

Mini DisplayPort a DVI + cavo DVI)

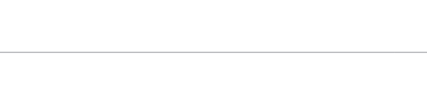

 $@[$   $-]@$ 

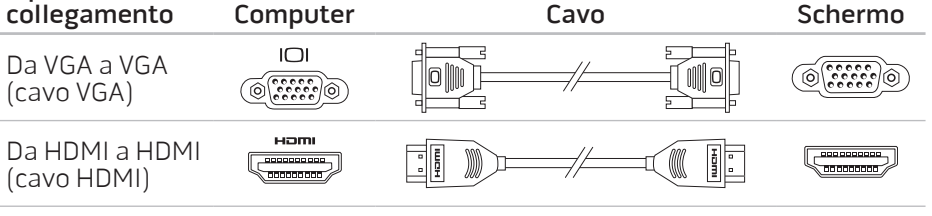

DisplayPort a **DisplayPort** (adattatore da Mini DisplayPort a DisplayPort + cavo

**H**D 

łĐ

 $\bigoplus$ 

Tipo di

Da Mini

<span id="page-26-0"></span>Spegnere il portatile.

- 2. Spegnere lo schermo e scollegarlo dall'alimentazione.
- 3. Collegare un'estremità del cavo dello schermo al connettore VGA, Mini DisplayPort o HDMI sul portatile Alienware.
- 4. Collegare l'altra estremità del cavo allo stesso connettore sullo schermo.
- 5. Se necessario, collegare un'estremità del cavo di alimentazione al connettore di alimentazione dello schermo.
- 6. Collegare l'altra estremità del cavo di alimentazione ad una ciabatta o presa di corrente a muro messa a terra, tripolare.
- 7. Accendere il portatile, quindi accendere lo schermo.

### Estensione del desktop

- 1. Con lo schermo esterno collegato, fare clic con il pulsante destro del mouse sul desktop e selezionare Risoluzione dello schermo o premere <Fn><F1>.
- 2. Personalizzare le seguenti opzioni:
	- a. **Schermo** Selezionare lo schermo che si desidera gestire.
	- b. Risoluzione Selezionare la risoluzione dello schermo adatta.
	- Orientamento Selezionare Verticale oppure Orizzontale a seconda del tipo di schermo.
- **Più schermi** Scegliere tra le opzioni nel seguito:
	- Duplica questi schermi
	- Estendi questi schermi
	- Mostra desktop su schermo 1
	- Mostra desktop su schermo 2
- 3. Fare clic su Applica per applicare le modifiche, quindi fare clic su OK per uscire.

# Uso di supporti e schede rimovibili

Osservare le misure di sicurezza indicate nel seguito:

Se non vi è alcuna ExpressCard o scheda multimediale (schede SD/MMC/MS) inserita nello slot per ExpressCard o schede multimediali, accertarsi che la scheda di protezione che è stata spedita assieme al portatile sia inserita nello/ negli slot non utilizzato/i. Le schede di protezione proteggono gli slot inutilizzati dalla polvere e da altre particelle. Quando si inserisce una scheda di protezione, accertarsi che il lato corretto sia sulla parte superiore (indicato dal segno di una freccia su alcune schede di protezione). L'inserimento di una scheda di protezione al contrario potrebbe danneggiare il portatile.

# <span id="page-27-1"></span><span id="page-27-0"></span>Uso dell'unità ottica

Il portatile dispone di un'unità ottica di caricamento dello slot. A seconda della configurazione ordinata, il portatile potrebbe avere uno dei seguenti tipi di unità. Questi logo vengono utilizzati per indicare le funzionalità di ciascuna unità e la loro compatibilità con i supporti.

Masterizzatore DVD±R/W a doppio strato

Un'unità DVD±R/W può leggere supporti CD-ROM, CD-R, CD-R/W, DVD, DVD+R/W e DVD-R/W.

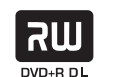

Può anche registrare su supporti CD-R, CD-RW, DVD+R/ W e DVD-R/W, e DVD+R Dual Layer (DL, Doppio strato).

### Uso della fotocamera integrata

### Accensione e spegnimento della fotocamera

Premere la combinazione di tasti <Fn><F9> per accendere o spegnere la fotocamera. Dopo aver acceso la fotocamera, è necessario attivare la sua funzione tramite il sistema operativo Microsoft Windows. Inoltre, è possibile anche utilizzare Windows Movie Maker per creare, modificare e condividere video.

### <span id="page-27-2"></span>Uso del controllo wireless

È possibile accendere o spegnere rapidamente le radio wireless (Bluetooth e WLAN) utilizzando il controllo  $\ddot{\phi}$  wireless. Premendo una volta delicatamente questo controllo, si modifica lo stato delle radio wireless.

Lettore/ Masterizzatore Blu-ray Disc

Un'unità Blu-ray può leggere supporti CD-ROM, CD-R, CD-R/W, DVD, DVD+R/W, DVD-R/W, DVD+R Dual Layer (DL, Doppio strato), BD-ROM, BD-R e BD-RE.

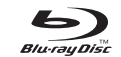

Può anche registrare su supporti CD-R, CD-R/ W, DVD+R/W e DVD-R/W, e DVD+R Dual Layer (DL, Doppio strato), BD-R e BD-RE.

### <span id="page-28-0"></span>Pacco batteria

Il portatile è dotato di un pacco batteria agli ioni di litio (Li-ion) ricaricabile e ad alta energia. La durata della batteria varia a seconda della configurazione, del modello, delle applicazioni installate, delle impostazioni di risparmio energia del portatile e delle funzionalità utilizzate. Come per tutte le batterie, la capacità massima di questa batteria diminuisce con il tempo e l'utilizzo.

Gli indicatori del misuratore alimentazione sul pacco batteria indicano il livello di carica della batteria. Quando si preme una volta il misuratore alimentazione, gli indicatori del livello di carica si illuminano. Ognuno dei cinque indicatori rappresenta approssimativamente il 20% del livello di carica della batteria totale. Per esempio, se sono accesi quattro indicatori, rimane approssimativamente dal 60% all'80% di livello di carica della batteria e se non vi sono indicatori accesi, non vi è carica rimanente nella batteria.

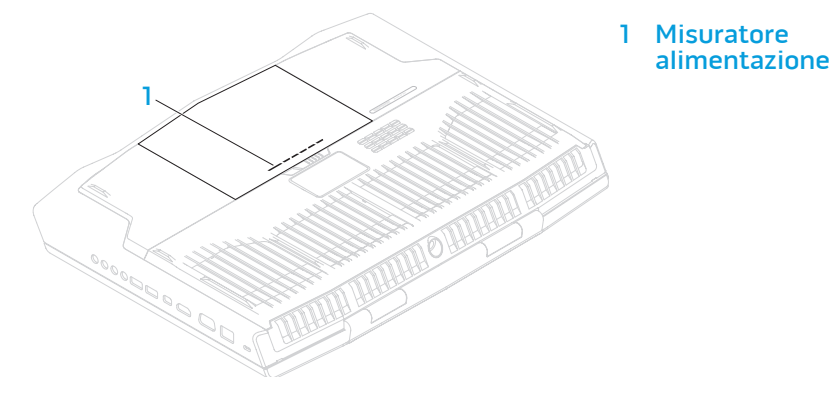

# Gestione del risparmio di energia

### Informazioni sul consumo energetico

Al fine di utilizzare completamente l'energia della batteria, sarebbe una buona idea trascorrere un po' di tempo per acquisire le informazioni di base sul concetto di gestione del risparmio di energia dal sistema operativo.

È possibile utilizzare le opzioni di risparmio energia nel sistema operativo per configurare le impostazioni di alimentazione del computer. Il sistema operativo Microsoft Windows installato nel sistema fornisce tre opzioni predefinite:

- Bilanciamento Offre prestazioni complete, quando necessario, e risparmia energia durante i periodi di inattività.
- Risparmio di energia Risparmia energia nel computer riducendo le e riducendo la quantità di energia consumata dal computer per tutta la sua durata.
- Prestazioni elevate Fornisce il livello più elevato di prestazioni del sistema nel computer adattando la velocità del processore all'attività dell'utente e massimizzando le prestazioni del sistema.

### Personalizzazione delle impostazioni di alimentazione

- Fare clic su Start  $\odot \rightarrow$  Pannello di controllo.
- 2. Fare clic su Tutti gli elementi del Pannello di controllo.
- 3. Fare doppio clic sull'icona Opzioni risparmio energia.
- 4. Selezionare una combinazione per il risparmio di energia tra le opzioni mostrate. Per personalizzare le impostazioni specifiche, fare clic su Modifica impostazioni combinazione accanto alla combinazione per il risparmio di energia selezionata.

### Riduzione del consumo energetico

Sebbene il portatile (insieme al sistema operativo) sia in grado di risparmiare energia, vi sono misure che possono portare alla riduzione del consumo energetico:

- Diminuire l'intensità della retroilluminazione dello schermo. Uno schermo molto luminoso si traduce in un maggiore consumo energetico.
- Utilizzare l'opzione Go Dark (Oscura) in Alienware Command Center.

È possibile anche creare i profili delle applicazioni per qualsiasi applicazione presente nel computer. Potrebbe essere necessario per giochi o applicazioni più recenti che non dispongono di un profilo dell'applicazione predefinito.

### Modifica alle impostazioni del profilo dell'applicazione

- 1. Fare clic con il pulsante destro del mouse sul desktop e selezionare NVIDIA Control Panel (NVIDIA Pannello di controllo).
- 2. Nella finestra NVIDIA Control Panel (NVIDIA Pannello di controllo), fare clic su 3D Settings (Impostazioni 3D), per espandere la selezione (se non è già espansa), quindi fare clic su Manage 3D Settings (Gestisci impostazioni 3D).
- 3. Nella scheda Program Settings (Impostazioni programmi), fare clic su Add (Aggiungi) e sfogliare per selezionare il file eseguibile (.exe) dell'applicazione. Una volta aggiunta, è possibile modificare le impostazioni per tale applicazione.

Per modificare le impostazioni per un'applicazione specifica, individuare l'applicazione nell'elenco Select a program to customize: (Seleziona un programma da personalizzare) e apportare le modifiche desiderate.

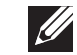

N.B. Per maggiori informazioni sulle opzioni e impostazioni del pannello di controllo NVIDIA, fare clic su Help (Guida).

### <span id="page-30-0"></span>Sensore di caduta libera

Il sensore di caduta libera protegge il disco rigido del computer da possibili danni, rilevando uno stato di caduta libera causato dalla caduta accidentale del computer. Quando viene rilevato uno stato di caduta libera, il disco rigido viene posto in uno stato sicuro per proteggerlo da eventuali danni alla testina di scrittura/lettura e dalla possibile perdita di dati. Se il disco rigido torna al normale funzionamento, lo stato di caduta libera non viene più rilevato.

# Configurazione del BIOS

### Installazione del sistema

Le opzioni dell'Installazione del sistema consentono di:

- Modificare le informazioni di configurazione del sistema dopo aver aggiunto, modificato o rimosso un qualsiasi componente hardware nel portatile.
- Impostare o modificare un'opzione selezionabile dall'utente.
- Visualizzare la quantità di memoria installata o impostare il tipo di disco rigido installato.

Prima di usare l'Installazione del sistema, si consiglia di annotare per futura consultazione le informazioni correnti dell'Installazione del sistema.

ATTENZIONE: Tranne nel caso in cui l'utente è un esperto informatico, non cambiare le impostazioni nell'Installazione del sistema. Alcune modifiche possono compromettere il funzionamento del computer.

### Accesso all'Installazione del sistema

- Accendere il portatile (o riavviare il sistema).
- N.B. La pressione di un tasto sulla tastiera per periodi di tempo prolungati  $\mathscr{U}$ può causare un errore della tastiera. Per evitare un possibile errore della tastiera, premere e rilasciare <F2> ad intervalli pari finché non viene visualizzata la schermata dell'Installazione del sistema.
- 2. Durante l'avvio del portatile, premere <F2> immediatamente prima che venga visualizzato il logo del sistema operativo per accedere all'utilità BIOS Setup (Impostazione del BIOS).

Se si verifica un errore durante il POST (Power-On Self-Test, Auto-test all'accensione), è possibile anche accedere all'utilità BIOS Setup (Impostazione del BIOS) premendo <F2> quando richiesto.

 $\mathscr{M}$ 

N.B. Se si attende troppo a lungo e viene visualizzato il logo del sistema operativo, continuare ad attendere fino alla visualizzazione del desktop di Microsoft® Windows®; quindi, arrestare il sistema e riprovare.

### Schermate dell'Installazione del sistema

La finestra dell'utilità **BIOS Setup** (Impostazione del BIOS) visualizza le informazioni di configurazione correnti o modificabili del portatile. Le informazioni si dividono in cinque menu: Main (Principale), Advanced (Avanzate), Security (Protezione), Boot (Avvio) e Exit (Esci).

Le funzioni dei tasti vengono visualizzate nella parte inferiore della finestra dell'utilità BIOS Setup (Impostazione del BIOS) ed elenca i tasti e le loro funzioni all'interno del campo attivo.

### Opzioni dell'Installazione del sistema

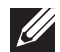

N.B. A seconda del computer e dei dispositivi installati, le voci elencate in questa sezione potrebbero non essere visualizzate, oppure non essere visualizzate esattamente come elencate.

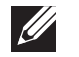

 $EC$ 

N.B. Per le informazioni aggiornate sull'Installazione del sistema, consultare il Service Manual (Manuale di servizio) all'indirizzo support.dell.com/manuals.

#### Menu Main (Principale)

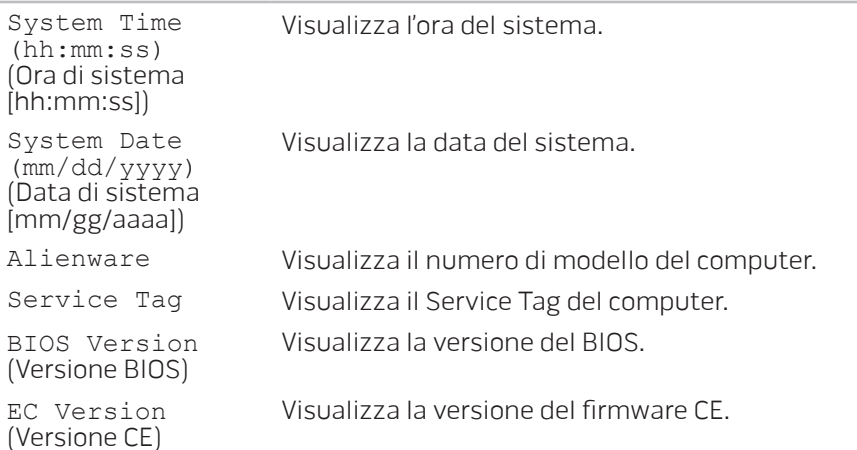

### Menu Main (Principale)

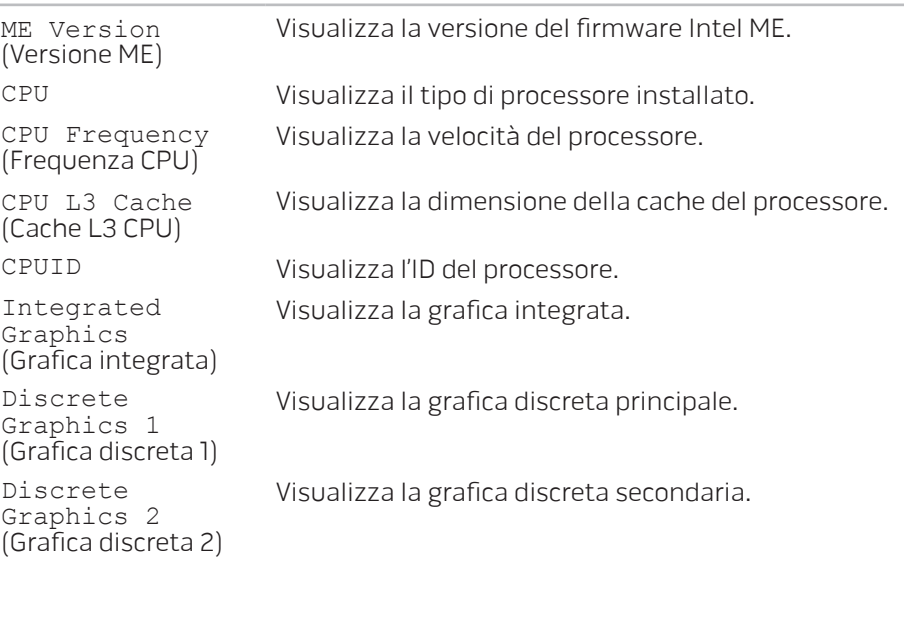

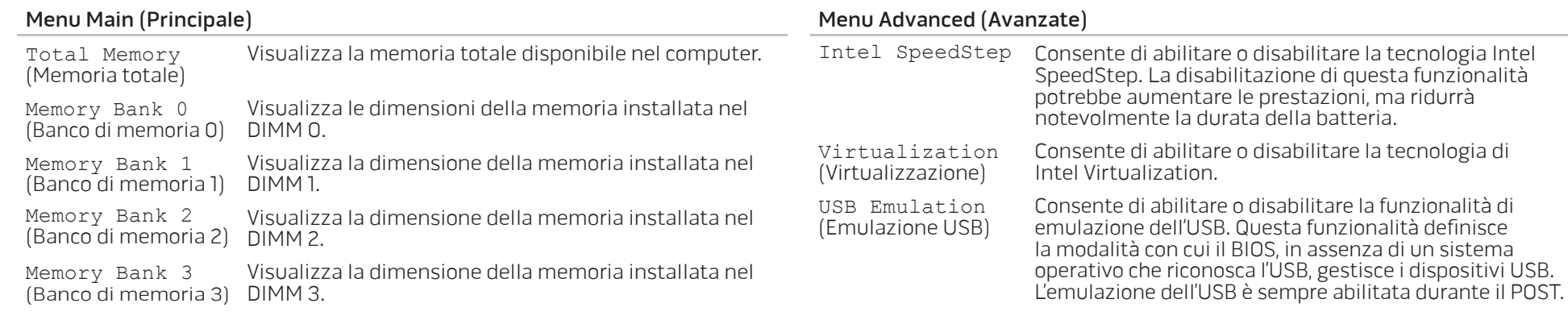

N.B. Non è possibile avviare da un qualsiasi tipo di dispositivo USB (floppy, disco rigido o chiave di memoria) quando questa opzione è disabilitata.

USB Wake Support (Supporto riattivazione USB) Consente di abilitare i dispositivi USB per attivare il sistema dalla modalità di standby oppure per disabilitare la funzionalità di supporto per l'attivazione dell'USB.

N.B. Se USB PowerShare è abilitato, un dispositivo collegato al connettore USB PowerShare potrebbe non riattivare il sistema.

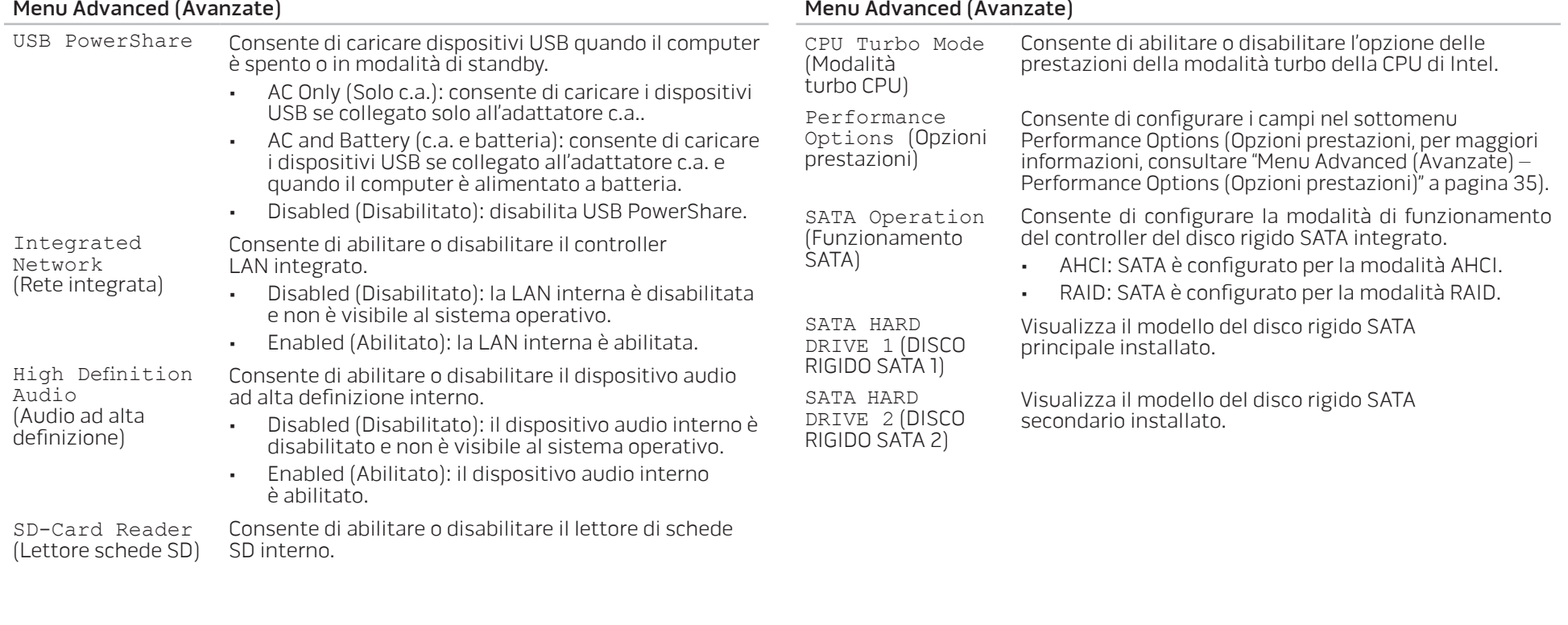

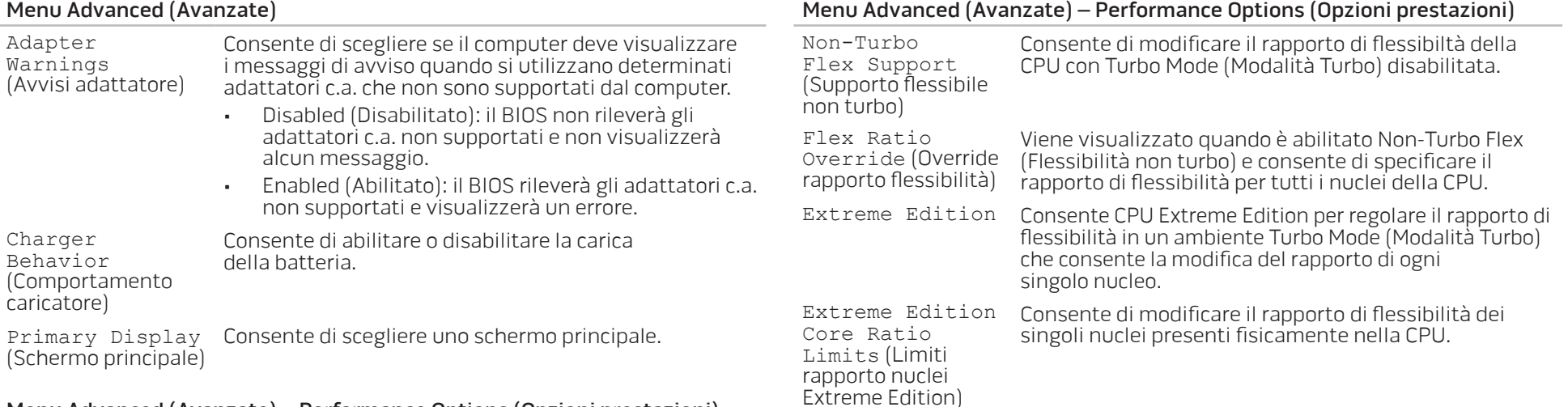

### Menu Advanced (Avanzate) – Performance Options (Opzioni prestazioni)

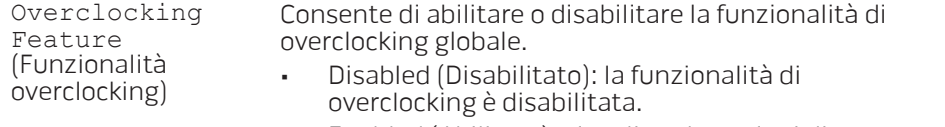

• Enabled (Abilitato): visualizza le opzioni di overclocking aggiuntive.

<span id="page-35-0"></span>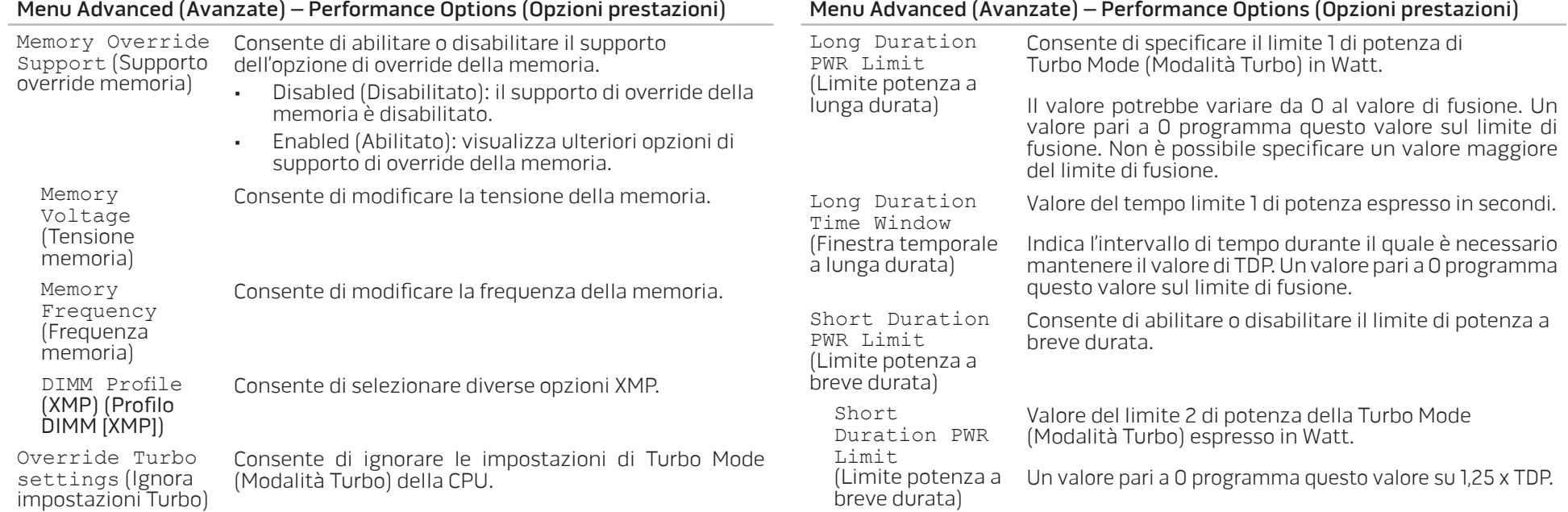
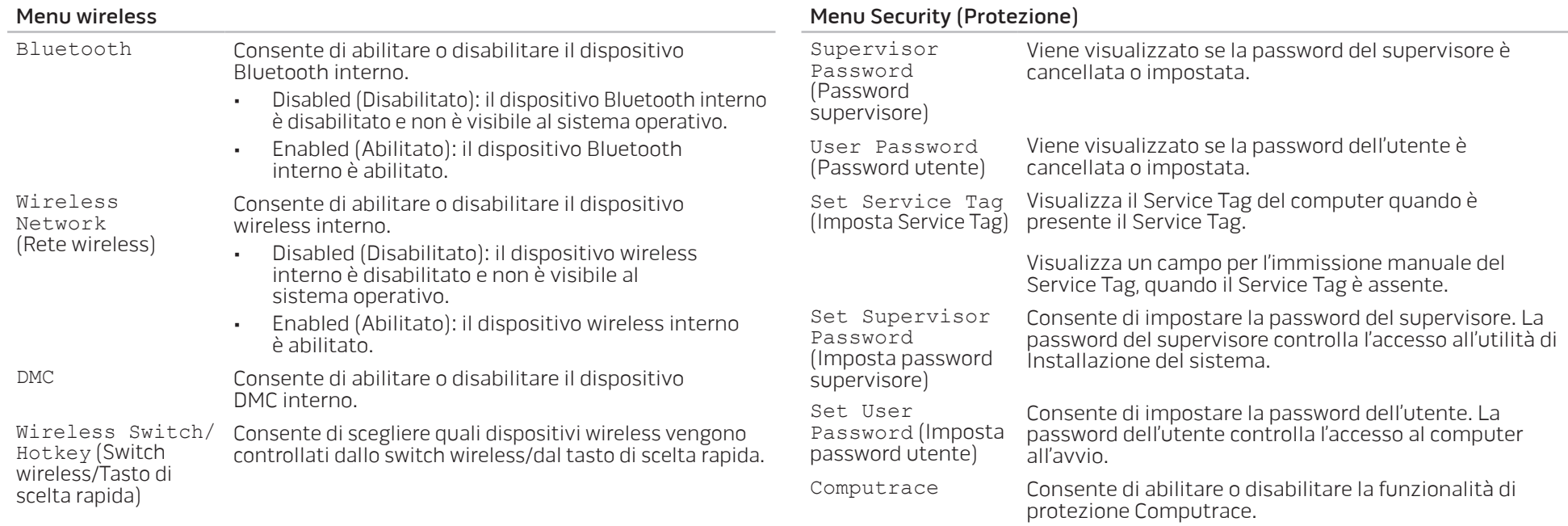

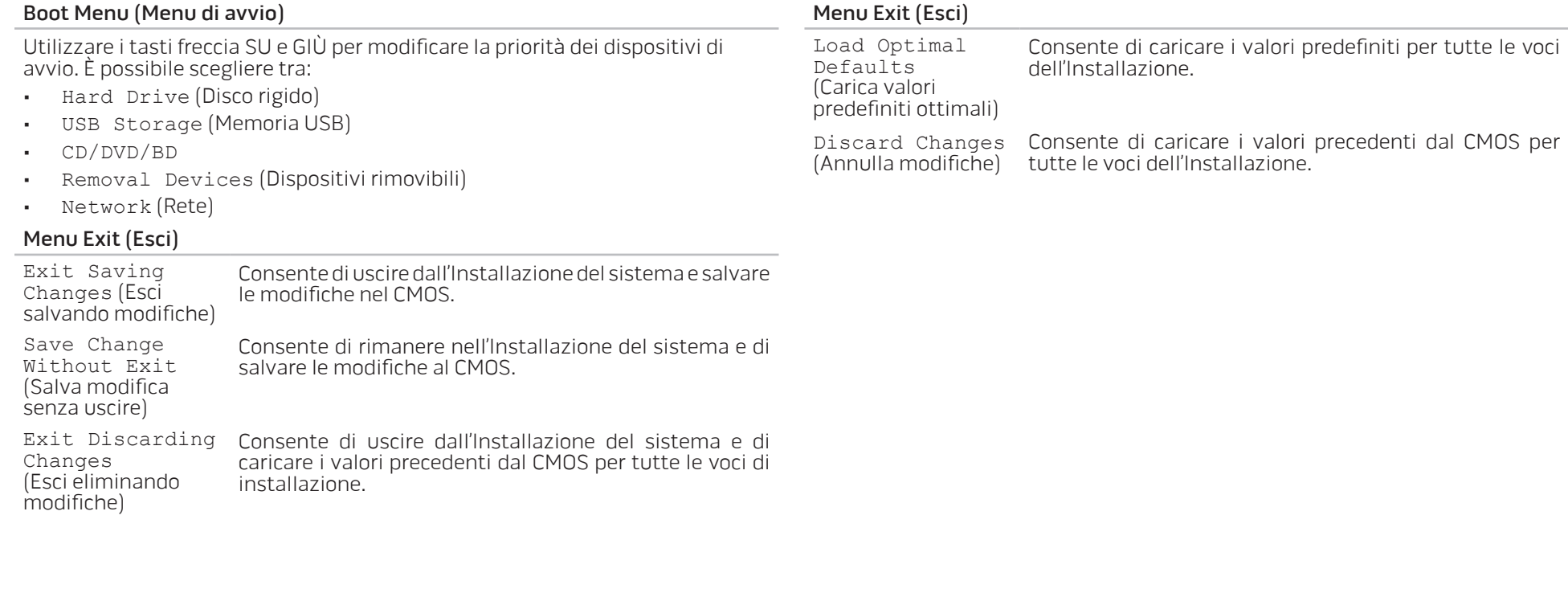

# CAPITOLO 4: INSTALLAZIONE DI COMPONENTI AGGIUNTIVI O DI RICAMBIO CHAPTER 4: INSTALLING ADDITIONALLY **CATVERT COMPONENTS TO THE**

# Operazioni preliminari

Questa sezione fornisce procedure per la rimozione e l'installazione dei componenti nel portatile. Salvo diversamente indicato, ogni procedura presume che esistano le seguenti condizioni:

- È stata eseguita la procedura descritta in "Spegnimento del computer" e "Interventi preliminari sui componenti interni del computer" in questa sezione.
- Sono state lette le informazioni sulla sicurezza spedite assieme al computer.
- È possibile sostituire un componente o, se acquistato separatamente, installarlo eseguendo la procedura di rimozione nell'ordine inverso.

# <span id="page-39-1"></span>Spegnimento del computer

<span id="page-39-0"></span>ATTENZIONE: Per evitare la perdita di dati, salvare e chiudere tutti i file aperti e uscire da tutti i programmi in esecuzione prima di spegnere il portatile.

- Salvare e chiudere tutti i file aperti e uscire da tutti i programmi in esecuzione.
- 2. Fare clic su Start  $\rightarrow$  Arresta il sistema. Il portatile si spegne al termine del processo di arresto del sistema operativo.
- 3. Accertarsi che il computer sia spento. Se il computer non si spegne automaticamente quando si arresta il sistema operativo, tenere premuto il pulsante di alimentazione fino a quando non si spegne il computer.

### Interventi preliminari sui componenti interni del computer

Per facilitare la protezione del computer da potenziali danni e per garantire la sicurezza personale, attenersi alle seguenti istruzioni di sicurezza.

- AVVERTENZA: Prima di effettuare interventi sul portatile, leggere le  $\sqrt{V}$ 
	- informazioni sulla sicurezza spedite assieme al computer. Per ulteriori informazioni sulle protezioni ottimali, consultare la pagina iniziale Regulatory Compliance (Conformità alle normative) all'indirizzo dell.com/regulatory\_compliance.
- ATTENZIONE: Maneggiare con cura componenti e schede. Non toccare i componenti o i contatti su una scheda. Tenere ferma una scheda dai bordi.
- Tenere un componente, come un processore, dai bordi, non dai piedini.
- ATTENZIONE: Solo un tecnico di assistenza qualificato deve eseguire le riparazioni del computer. I danni dovuti a manutenzione non autorizzata dalla Dell non sono coperti dalla garanzia.
- ATTENZIONE: Per evitare scariche elettrostatiche, scaricare a terra l'elettricità statica del corpo utilizzando una fascetta da polso per la messa a terra o toccando a intervalli regolari una superficie metallica non verniciata (quale un connettore sul retro del computer).
- 

ATTENZIONE: Quando si scollega un cavo, esercitare pressione sul connettore o sulla relativa linguetta di estrazione, non sul cavo stesso. Alcuni cavi dispongono di connettori con linguette di blocco; se si scollega questo tipo di cavo, esercitare pressione sulle linguette di blocco prima di scollegare il cavo. Nel separare i connettori, mantenerli uniformemente allineati per evitare di piegare un eventuale piedino del connettore. Inoltre, prima di collegare un cavo accertarsi che entrambi i connettori siano allineati e orientati in modo corretto.

- ATTENZIONE: Per evitare di danneggiare il computer, eseguire la seguente procedura prima di eseguire interventi sui componenti interni del computer.
- 1. Accertarsi che la superficie di lavoro sia piana e pulita per prevenire eventuali graffi al coperchio del computer.
- 2. Spegnere il computer (consultare "Spegnimento del computer" a pagina [40](#page-39-0)).

#### ATTENZIONE: Per scollegare un cavo di rete, prima scollegare il cavo dal computer, poi scollegarlo dal dispositivo di rete.

- 3. Scollegare tutti i cavi telefonici o di rete dal portatile.
- 4. Premere ed espellere eventuali schede installate dallo slot per ExpressCard e dallo slot per schede multimediali.
- 5. Scollegare il computer e tutti i dispositivi collegati dalle rispettive prese elettriche.
- ATTENZIONE: Per evitare di danneggiare la scheda di sistema, è  $\triangle$ necessario rimuovere la batteria dall'alloggiamento della batteria prima di intervenire sul portatile.
- 6. Rimuovere la batteria dall'alloggiamento della batteria (consultare "Sostituzione del pacco batteria" a pagina [42](#page-41-0)).
- 7. Premere il pulsante di alimentazione per mettere a terra la scheda di sistema.

# Sostituzione del pacco batteria

È possibile rimuovere e sostituire facilmente questo pacco batteria. Accertarsi che il portatile sia correttamente spento prima di cambiare il pacco batteria.

ATTENZIONE: Per evitare danni al portatile, utilizzare solo la batteria progettata per questo particolare portatile Alienware. Non utilizzare batterie progettate per altri portatili Alienware o Dell.

Per rimuovere il pacco batteria:

- 1. Seguire le istruzioni descritte in "Operazioni preliminari" a pagina [40.](#page-39-1)
- 2. Arrestare il sistema e capovolgere il portatile.
- 3. Far scorrere il dispositivo di chiusura della batteria nella posizione di sblocco, come mostrato.

Il pacco batteria scatta fuori sede.

4. Rimuovere il pacco batteria.

Per ricollocare il pacco batteria, eseguire la procedura di rimozione nell'ordine inverso.

<span id="page-41-0"></span>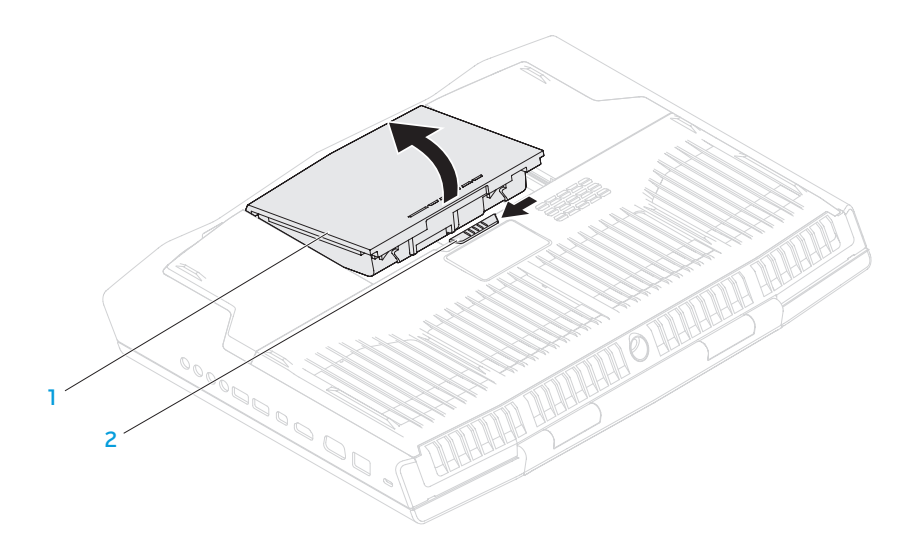

1 pacco batteria 2 dispositivo di chiusura della batteria

# Aggiornamento o sostituzione della memoria

Il portatile è dotato di un'unità di memoria configurabile. I connettori dei moduli di memoria SODIMM (DDR3-1600) PC3-12800 dello standard del settore JEDEC, sono disponibili per l'aggiornamento della memoria.

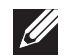

N.B. Se si è acquistato un processore dual-core, il computer supporta solo connettori dei moduli di memoria DIMM e DIMM.

**N.B.** La tabella di seguito illustra un modo possibile in cui è possibile configurare la memoria di sistema. È possibile inoltre configurare la memoria di sistema installando moduli di memoria in connettori DIMM C e DIMM D.

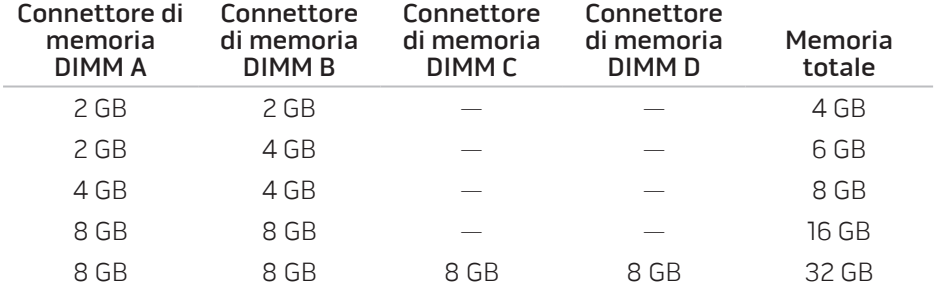

# <span id="page-42-0"></span>Rimozione del/i modulo/i di memoria

- N.B. Il computer supporta fino a quattro connettori dei moduli di  $\mathscr{U}$ memoria. È possibile accedere ai connettori DIMM A e DIMM B, rimuovendo lo sportello dello scomparto sul fondo del computer. Per aggiornare il/i modulo/i di memoria nei connettori DIMM C e DIMM D, consultare il Manuale di servizio all'indirizzo support.dell.com/manuals.
- 1. Seguire le istruzioni descritte in "Operazioni preliminari" a pagina [40](#page-39-1).
- 2. Rimuovere la batteria (consultare "Sostituzione del pacco batteria" a pagina [42\)](#page-41-0).
- 3. Rimuovere le quattro viti che fissano lo sportello dello scomparto alla base del computer.
- 4. Far scorrere lo sportello dello scomparto verso il retro del computer, sollevarlo, quindi rimuoverlo dal computer.

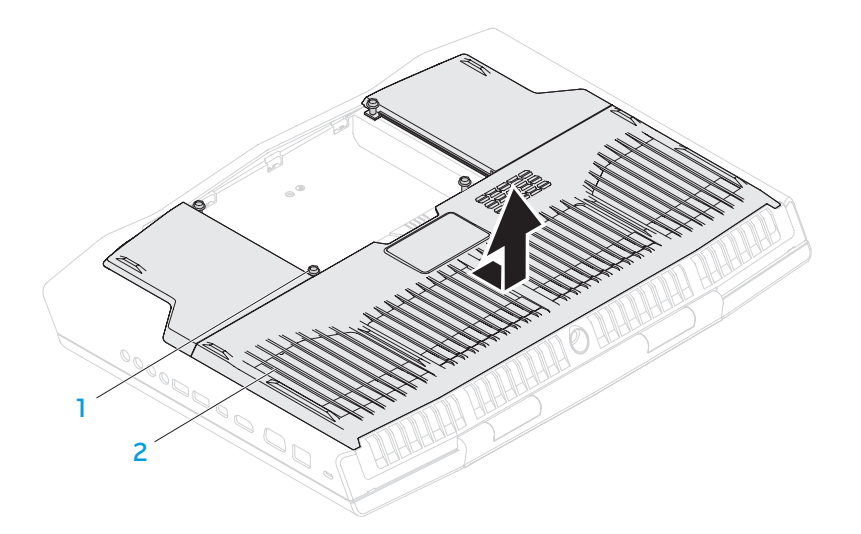

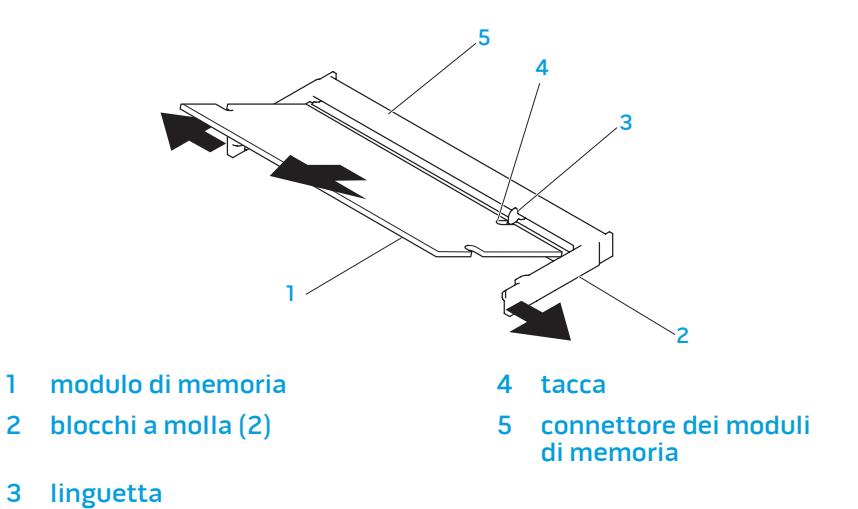

#### 1 viti (4) 2 sportello dello scomparto

- 5. Utilizzare la punta delle dita per allontanare con attenzione i blocchi a molla del connettore del modulo di memoria fino a far scattare il modulo fuori sede.
- 6. Rimuovere il modulo di memoria.

Per ricollocare i moduli di memoria, eseguire la procedura di rimozione nell'ordine inverso. Quando si inserisce il modulo di memoria nel connettore, allineare la tacca sul modulo di memoria alla linguetta sul connettore del modulo di memoria.

 $\mathscr U$ 

N.B. Se è necessario installare i moduli di memoria in due connettori, installare un modulo di memoria nel connettore inferiore prima di installare un modulo di memoria nel connettore superiore.

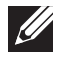

N.B. Se il modulo di memoria non è installato correttamente, il computer potrebbe non avviarsi.

# Aggiornamento o sostituzione del/i disco/ dischi rigido/i

Il portatile è dotato di due dischi rigidi.

### Rimozione del/i disco/dischi rigido/i

- 1. Seguire le istruzioni descritte in "Operazioni preliminari" a pagina [40.](#page-39-1)
- 2. Rimuovere il pacco batteria (consultare "Sostituzione del pacco batteria" a pagina [42](#page-41-0)).
- 3. Rimuovere le quattro viti che fissano lo sportello dello scomparto alla base del computer.
- 4. Far scorrere lo sportello dello scomparto verso il retro del computer, sollevarlo e rimuoverlo dal computer.

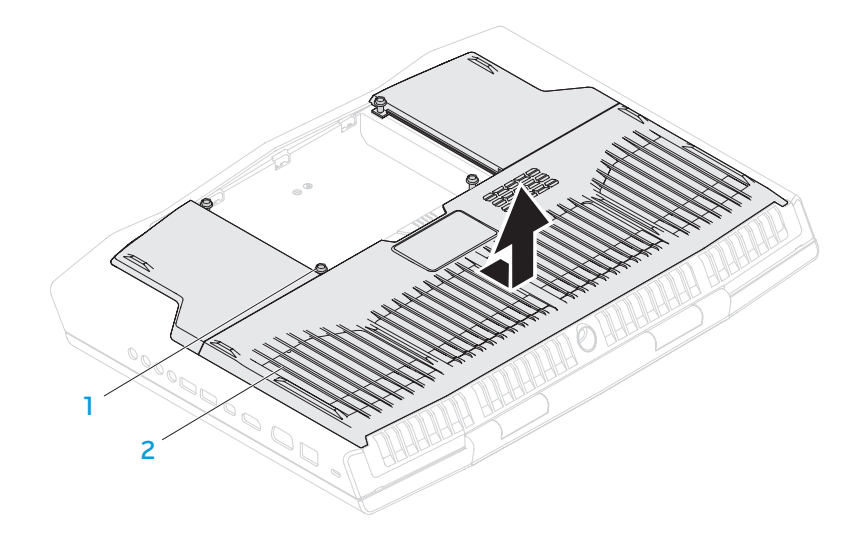

1 viti (4) 2 sportello dello scomparto

46 **CAPITOLO 4: INSTALLAZIONE DI COMPONENTI AGGIUNTIVI O DI RICAMBIO** 

- 5. Sbloccare il dispositivo di chiusura del connettore e scollegare il cavo del disco rigido dal connettore sulla scheda di sistema.
- 6. Allentare le quattro viti di fissaggio che fissano il gruppo disco rigido.
- 7. Utilizzando la linguetta di estrazione, estrarre il gruppo disco rigido dalla base del computer.

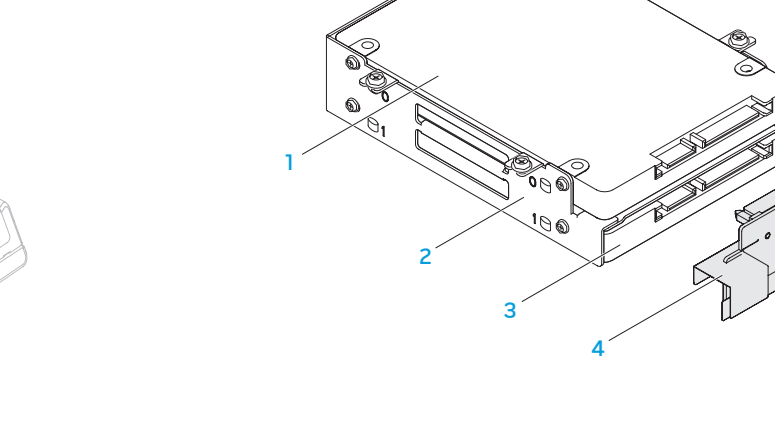

8. Scollegare l'interposer dai dischi rigidi.

- 
- 2 supporto del disco rigido 4 interposer
- 1 disco rigido principale (HDD0) 3 disco rigido secondario (HDD1)
	-

2 1 gruppo disco rigido 3 dispositivo di chiusura del connettore

1

4 3

2 viti di fissaggio (4) 4 cavo del disco rigido

- 9. Rimuovere le quattro viti che fissano il disco rigido principale (HDD0) ed estrarre il disco rigido dal supporto del disco rigido.
- 10. Rimuovere le quattro viti che fissano il disco rigido secondario (HDD1) ed estrarre il disco rigido dal supporto del disco rigido.

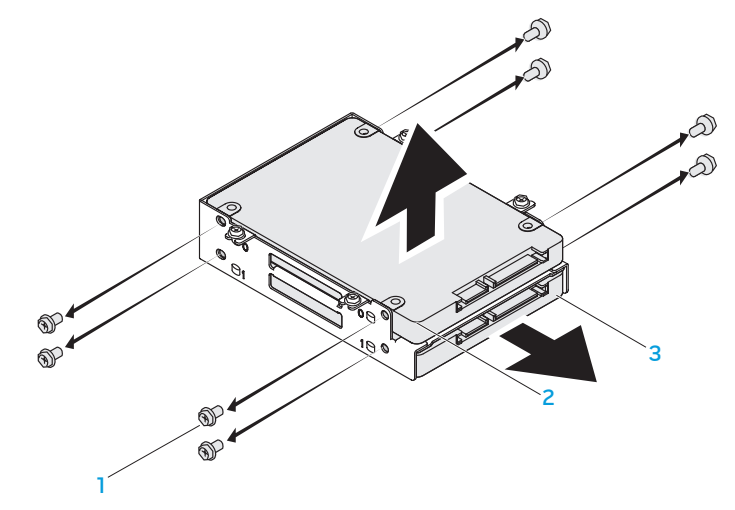

1 viti (8) 3 disco rigido secondario (HDD1) 2 disco rigido principale (HDD0)

Per ricollocare il/i disco/dischi rigido/i, eseguire la procedura di rimozione nell'ordine inverso.

CAPITOLO 5: RISOLUZIONE DEI PROBLEMI NJMAEE XLNAUSE IN STROUBLE

# Suggerimenti e consigli essenziali

- Il computer non si accende: il cavo dell'adattatore c.a. è collegato saldamente ad una presa elettrica funzionante? Se è collegato ad una ciabatta, accertarsi che la ciabatta stia effettivamente funzionando.
- Collegamenti: controllare tutti i cavi per verificare che non vi siano da nessuna parte collegamenti staccati.
- Risparmio di energia: accertarsi che il computer non sia in modalità di ibernazione o di standby premendo il pulsante di alimentazione per meno di 4 secondi. L'indicatore di stato dell'alimentazione passerà dal blu al nero mentre si trova in modalità di standby; in modalità di ibernazione invece sarà spento.
- Luminosità: controllare e regolare la luminosità dello schermo premendo le combinazioni di tasti <Fn><F4> o <Fn><F5>.
- Scelta dello schermo: premere la combinazione di tasti <Fn><F6> per accertarsi che il computer non sia impostato sullo schermo "External Only" (Solo esterno).
- Utilizzare solo l'adattatore c.a. spedito insieme al portatile.

# Backup e manutenzione generale

- Eseguire sempre periodicamente il backup dei dati importanti e tenere le copie del sistema operativo e del software in un luogo sicuro. Non dimenticare di annotare i numeri di serie se si conservano all'esterno delle custodie originali, come ad esempio in un porta-CD.
- Eseguire i programmi di manutenzione il più spesso possibile. È possibile pianificare l'esecuzione di questi programmi nei momenti in cui non si sta utilizzando il computer. Per effettuare questa operazione, è possibile utilizzare i programmi forniti insieme al sistema operativo oppure acquistare programmi più potenti e dedicati.
- Annotare le password e tenerle in un luogo sicuro (lontano dal computer). Ciò è particolarmente importante se si sceglie di proteggere con password il BIOS e il sistema operativo del computer.
- Documentare le impostazioni vitali, come le impostazioni di rete, di connessione remota, della posta elettronica e di Internet.

#### **Quando si risolvono i problemi relativi al computer, ricordare le seguenti istruzioni di sicurezza:**

- Prima di toccare qualsiasi componente interno del computer, toccare una parte non verniciata del telaio. Questa operazione scarica in modo sicuro l'eventuale elettricità statica, che potrebbe danneggiare il computer.
- Spegnere il computer e le eventuali periferiche collegate.
- Scollegare eventuali periferiche dal computer.

#### **Cose da controllare:**

- Accertarsi che il cavo dell'adattatore c.a. sia collegato correttamente tra il computer e una presa di corrente tripolare messa a terra. Accertarsi che la presa di corrente funzioni.
- Accertarsi che l'UPS (Uninterruptable Power Supply, Gruppo di continuità) o la ciabatta sia accesa (se presente).
- Se le periferiche (per esempio, tastiera, mouse, stampante e così via) non funzionano, accertarsi che tutti i collegamenti siano saldi.
- Se eventuali componenti del computer sono stati aggiunti o rimossi prima che cominciasse il problema, verificare se sono state eseguite correttamente le procedure di installazione o rimozione.
- Se viene visualizzato sullo schermo un messaggio di errore, annotare l'esatto messaggio di errore prima di contattare il Supporto tecnico Alienware per assistenza durante la diagnosi e la risoluzione del problema.
- Se si verifica un errore in un programma specifico, consultare la documentazione del programma.

# Strumenti di diagnostica software Enhanced Pre-Boot System Assessment (Valutazione sistema preavvio potenziata)

Il computer esegue l'Enhanced Pre-boot System Assessment (ePSA, Valutazione sistema preavvio potenziata), una serie di test iniziali eseguiti su: scheda di sistema, tastiera, schermo, memoria, disco rigido e così via.

Per richiamare l'ePSA:

- Accendere il computer (o riavviare il sistema).
- 2. Quando viene visualizzato il logo di Alienware, premere immediatamente <F12>.
- N.B. Se si attende troppo a lungo e viene visualizzato il logo del sistema  $\mathscr{M}$ operativo, continuare ad attendere fino a vedere il desktop di Microsoft Windows; quindi, arrestare il sistema e riprovare.
- 3. Selezionare Diagnostics (Diagnostica) dal menu e premere <Invio>.
- 4. Seguire le istruzioni visualizzate. Se viene rilevato un errore, la diagnostica si interrompe e il computer emette un bip.
	- Per interrompere la valutazione e riavviare il sistema, premere <n>.
	- Per procedere al test successivo, premere <y>.
	- Per ripetere il test del componente non funzionante, premere <r>.

Se durante l'ePSA vengono rilevati errori, annotare il/i codice/i di errore e contattare Alienware (per maggiori informazioni, consultare "Come contattare Alienware" a pagina [72](#page-71-0)).

Se l'ePSA termina correttamente, viene visualizzato il seguente messaggio "Do you want to run the remaining memory tests? This will take about 30 minutes or more. Do you want to continue? (Recommended)" (Eseguire i test rimanenti per la memoria? Occorrono almeno 30 minuti. Continuare? [Scelta consigliata]).

Se si verificano problemi relativi alla memoria, premere <y> altrimenti premere <n>. Comparirà il seguente messaggio: "Enhanced Pre-boot System Assessment complete." (Valutazione sistema preavvio potenziata completata).

Premere <o> per riavviare il sistema.

# Risposte a problemi comuni

# Problemi relativi all'avvio del sistema

### Il sistema non supera il POST

Il Power On Self Test (POST, Auto-test all'accensione) si assicura che il computer soddisfi tutti i necessari requisiti di sistema e che tutto l'hardware funzioni correttamente prima di iniziare il resto del processo di avvio. Se il sistema supera il POST, continuerà ad avviarsi normalmente. Se, tuttavia, il sistema non supera il POST, lo stesso genererà un unico bip che indica un errore generale, e verrà visualizzato un messaggio di errore. Contattare il Supporto tecnico Alienware (consultare "Come contattare Alienware" a pagina [72\)](#page-71-0) per assistenza.

### Il computer smette di rispondere o appare una schermata blu

ATTENZIONE: È possibile che i dati vengano persi se non si è in grado di effettuare l'arresto del sistema operativo.

Se non è possibile ottenere una risposta premendo un tasto sulla tastiera o spostando il mouse, tenere premuto il pulsante di alimentazione per almeno 6 secondi per spegnere il computer, quindi riavviarlo.

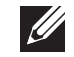

N.B. Al riavvio del sistema è possibile che venga eseguito il programma chkdsk. Seguire le istruzioni visualizzate.

### Problemi relativi al software

#### Un programma smette di rispondere o si blocca ripetutamente

#### Terminare il programma:

- Premere contemporaneamente <Ctrl><MAIUSC><Esc>.
- Nella scheda **Applicazioni**, selezionare il programma che non risponde.
- 3. Fare clic su Termina operazione.

Controllare la documentazione del software.

Se necessario, disinstallare e poi reinstallare il programma.

### Un programma è concepito per una versione precedente di Microsoft Windows

#### Eseguire Verifica guidata compatibilità programmi:

Verifica guidata compatibilità programmi configura un programma in modo che venga eseguito in un ambiente simile ad una versione precedente di ambienti del sistema operativo Microsoft Windows.

- Fare clic su Start  $\bigcirc$  → Pannello di controllo → Programmi → Programmi e funzionalità→ Usa un programma precedente con questa versione di Windows.
- 2. Nella schermata iniziale, fare clic su **Avanti**.
- 3. Seguire le istruzioni visualizzate.

### Altri problemi relativi al software

Eseguire immediatamente un backup dei file.

Utilizzare un programma antivirus per controllare il disco rigido o i CD.

Salvare e chiudere eventuali file o programmi aperti, e arrestare il sistema tramite il menu Start.

#### Analizzare il computer per lo spyware:

Se si sta sperimentando un'esecuzione lenta del computer, se si ricevono continuamente annunci pubblicitari popup o se si hanno problemi di connessione a Internet, il computer potrebbe essere infetto da spyware. Utilizzare un programma antivirus che include protezione antispyware (il programma può richiedere un aggiornamento) per analizzare il computer e rimuovere lo spyware.

#### Eseguire la diagnostica ePSA:

Se tutte le prove vengono completate correttamente, probabilmente l'errore è di origine software.

Controllare la documentazione del software o rivolgersi al produttore del software per informazioni sulla risoluzione dei problemi:

- Accertarsi che il programma sia compatibile con il sistema operativo installato nel computer.
- Accertarsi che il computer soddisfi i requisiti hardware minimi necessari per eseguire il software. Per informazioni, consultare la documentazione del software.
- Accertarsi di aver installato e configurato correttamente il programma.
- Verificare che i driver dei dispositivi non vadano in conflitto con il programma.
- Se necessario, disinstallare e poi reinstallare il programma.

# Problemi relativi al disco rigido

### Lasciar raffreddare il computer prima di accenderlo

Un disco rigido caldo può impedire l'avvio del sistema operativo. Lasciare raffreddare il computer finché non raggiunge la temperatura ambiente prima di accenderlo.

### Eseguire Controllo disco

- Fare clic su Start  $\bigcirc$   $\rightarrow$  Computer.
- Fare clic col pulsante destro del mouse su **Disco locale (C:)**.
- 3. Fare clic su **Proprietà→ Strumenti→ Esegui ScanDisk.**<br>Se viene visualizzata la finestra **Controllo account utente**, fare clic su Continua.
- 4. Seguire le istruzioni visualizzate.

### Problemi relativi alla memoria

#### Errori della memoria rilevati all'avvio

- Controllare i moduli di memoria per il corretto posizionamento e orientamento. Riposizionare i moduli di memoria, se presenti (consultare "Aggiornamento o sostituzione della memoria" a pagina [43\)](#page-42-0).
- I computer che utilizzano una configurazione della memoria a due canali richiedono che i moduli di memoria siano installati a coppie. Se è necessaria l'assistenza, contattare il Supporto tecnico Alienware (per maggiori informazioni, consultare "Come contattare Alienware" a pagina [72](#page-71-0)).

### Problemi relativi allo schermo

#### Se sullo schermo non appare nessuna immagine

N.B. Se si desidera usare un programma che richiede una risoluzione superiore a quella supportata dal computer, si consiglia di collegare un monitor esterno al computer.

#### Il computer potrebbe essere in una modalità di risparmio energia:

Premere un tasto sulla tastiera o premere il pulsante di alimentazione per ripristinare il normale funzionamento.

#### Commutare l'immagine video:

Se il computer è collegato ad un monitor esterno, premere <Fn><F6> per visualizzare l'immagine nello schermo.

### Problemi relativi all'alimentazione

### Quando si preme il pulsante di alimentazione, il computer non

#### si accende

- Se il cavo dell'adattatore c.a. è collegato ad un limitatore di sovratensione o UPS, accertarsi che il limitatore di sovratensione o l'UPS sia saldamente collegato ad una presa elettrica, che sia acceso e funzioni correttamente.
- Verificare che la presa di corrente a muro funzioni correttamente collaudando un altro dispositivo come una radio o una lampada nota come funzionante. Se la presa di corrente a muro non funziona, contattare un elettricista o la società dell'energia elettrica per ulteriore assistenza.
- Se il problema persiste, contattare il supporto di Alienware (consultare "Come contattare Alienware" a pagina [72\)](#page-71-0).

 $C$   $\sim$   $C$   $\sim$   $C$ 

# CAPITOLO 6: RIPRISTINO DI SISTEMA

# AlienRespawn

ATTENZIONE: L'utilizzo di AlienRespawn rimuove in modo definitivo eventuali programmi o driver installati dopo aver ricevuto il computer. Creare il supporto di backup delle applicazioni che è necessario installare nel sistema prima di utilizzare AlienRespawn. Usare AlienRespawn solo se Ripristino configurazione di sistema non ha risolto i problemi relativi al sistema operativo.

#### ATTENZIONE: Sebbene AlienRespawn sia progettato per preservare i file di dati nel sistema, si consiglia di eseguire il backup dei file di dati prima di utilizzare AlienRespawn.

È possibile utilizzare AlienRespawn per ripristinare il disco rigido allo stato operativo in cui si trovava quando è stato acquistato il computer, pur preservando i file di dati.

AlienRespawn consente di eseguire il backup e ripristinare il sistema ad uno stato operativo precedente.

# AlienRespawn Basic

Per ripristinare l'immagine di fabbrica pur preservando i file di dati:

- Spegnere il computer.
- 2. Scollegare tutti i dispositivi collegati al computer (quali unità USB, stampante e così via) e rimuovere eventuali componenti hardware interni aggiunti recentemente.

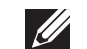

N.B. Non scollegare il cavo dell'adattatore c.a.

- 3. Accendere il computer.
- 4. Quando viene visualizzato il logo Alienware, premere <F8> diverse volte per accedere alla finestra Advanced Boot Options (Opzioni di avvio avanzate).
- $\mathscr{U}$ 
	- N.B. Se si attende troppo a lungo e viene visualizzato il logo del sistema operativo, continuare ad attendere fino a vedere il desktop di Microsoft Windows; quindi, arrestare il sistema e riprovare.
- 5. Selezionare Ripristina il computer
- 6. Selezionare AlienRespawn and Emergency Backup (AlienRespawn e backup di emergenza) dal menu System Recovery Options (Opzioni ripristino di sistema) e seguire le istruzioni visualizzate.
- 

N.B. Il processo di ripristino potrebbe richiedere almeno un'ora a seconda delle dimensioni dei dati da ripristinare.

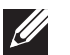

N.B. Per maggiori informazioni su AlienRespawn, consultare l'articolo 353560 della Knowledge Base all'indirizzo support.dell.com.

### Aggiornamento ad AlienRespawn Professional

AlienRespawn fornisce ulteriori funzionalità che consentono di:

- Eseguire il backup e ripristinare il sistema in base ai tipi di file
- Eseguire il backup dei file in un dispositivo di archiviazione locale
- Pianificare backup automatici

Per aggiornare ad AlienRespawn Professional:

- Fare doppio clic sull'icona  $\bigcirc$  di AlienRespawn nell'area di notifica del desktop.
- Fare clic su **Upgrade Now!** (Aggiorna ora)
- 3. Seguire le istruzioni visualizzate.

# Dell DataSafe Online Backup (opzionale)

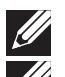

N.B. Dell DataSafe Online è supportato solo nei sistemi operativi Windows.

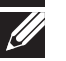

N.B. Si consiglia una connessione a banda larga per alte velocità di upload o download.

Dell DataSafe Online è un servizio di backup e ripristino automatico che consente di proteggere i dati e altri file importanti da incidenti catastrofici quali furto, incendio o calamità naturali. È possibile accedere al servizio nel computer utilizzando un account protetto da password.

Per maggiori informazioni, andare al sito delldatasafe.com.

Per pianificare i backup:

- Fare doppio clic sull'icona ci di Dell DataSafe Online nella barra delle applicazioni.
- 2. Seguire le istruzioni visualizzate.

# My Dell Downloads (I miei download Dell)

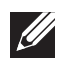

N.B. My Dell Downloads (I miei download Dell) potrebbe non essere disponibile in tutti i Paesi.

Alcuni dei software preinstallati nel nuovo computer Alienware non includono un supporto di backup. Questo software è disponibile nel sito Web My Dell Downloads (I miei download Dell). Da questo sito Web, è possibile scaricare il software disponibile per la reinstallazione oppure creare il proprio supporto di backup.

Per registrare e utilizzare My Dell Downloads (I miei download Dell):

- Andare al sito DownloadStore dell com/media
- 2. Seguire le istruzioni visualizzate per registrarsi e scaricare il software.
- 3. Reinstallare il software o creare un supporto di backup per un uso futuro.

# CAPITOLO 7: SPECIFICHE  $C$ Zemnymanisty specifications of  $C$

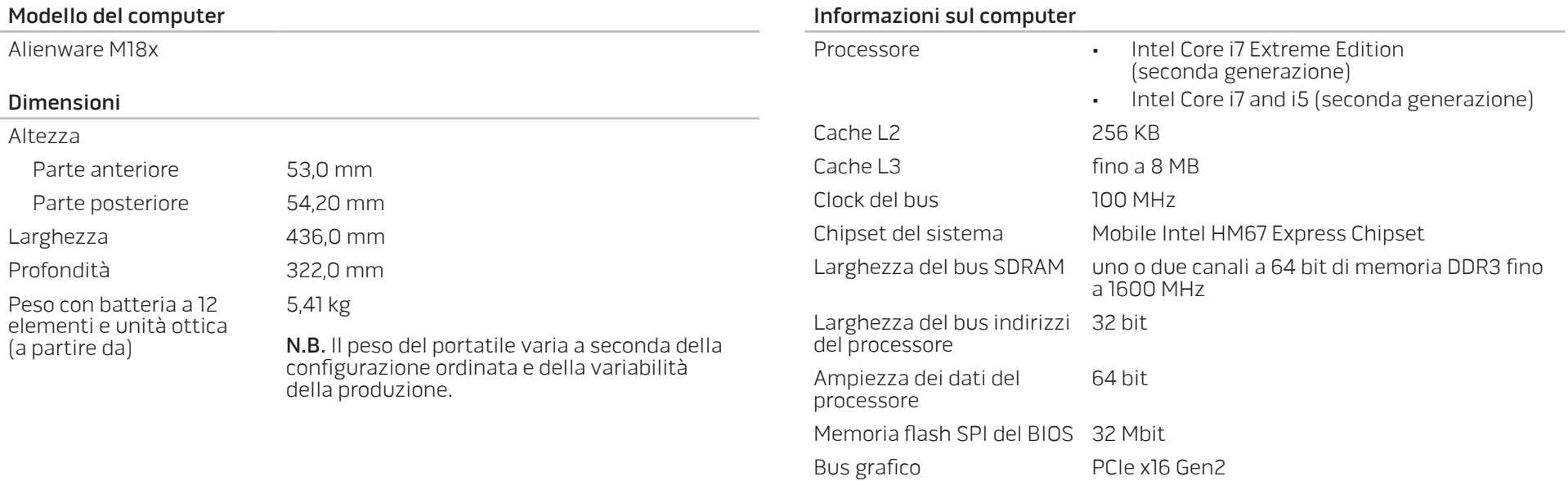

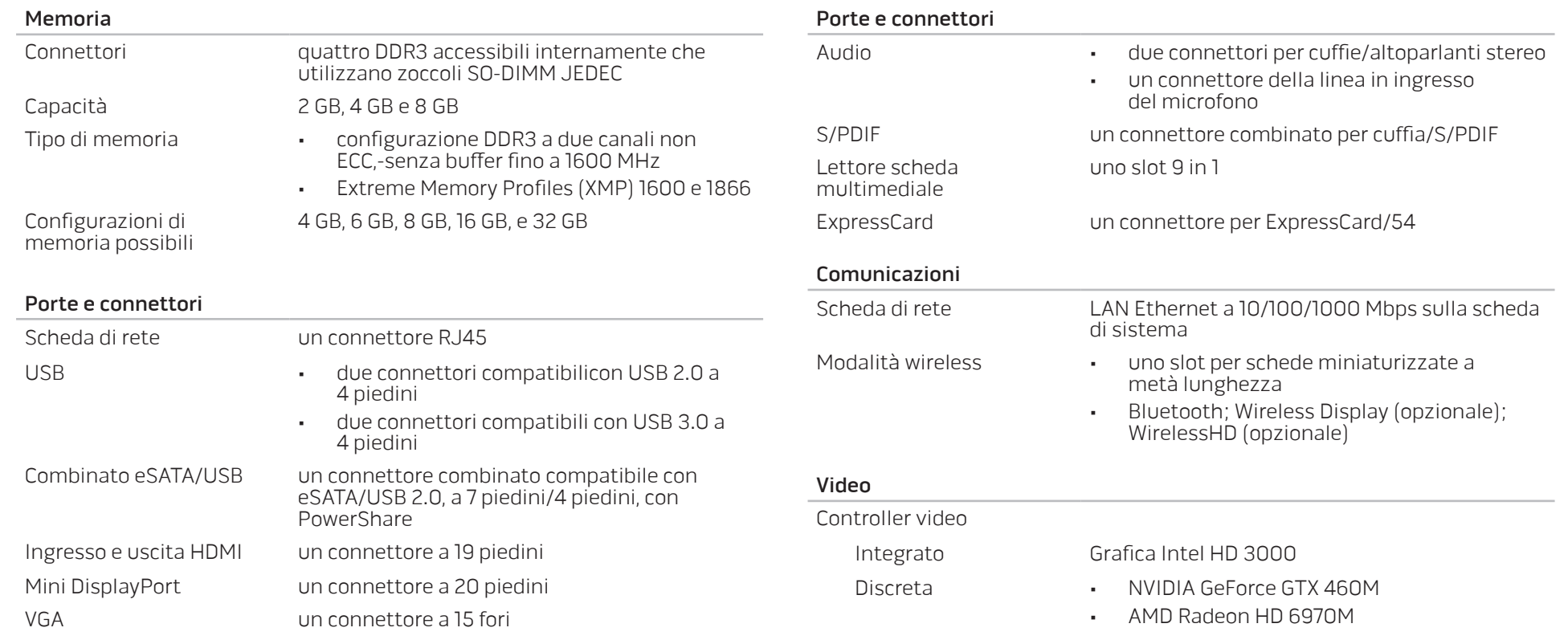

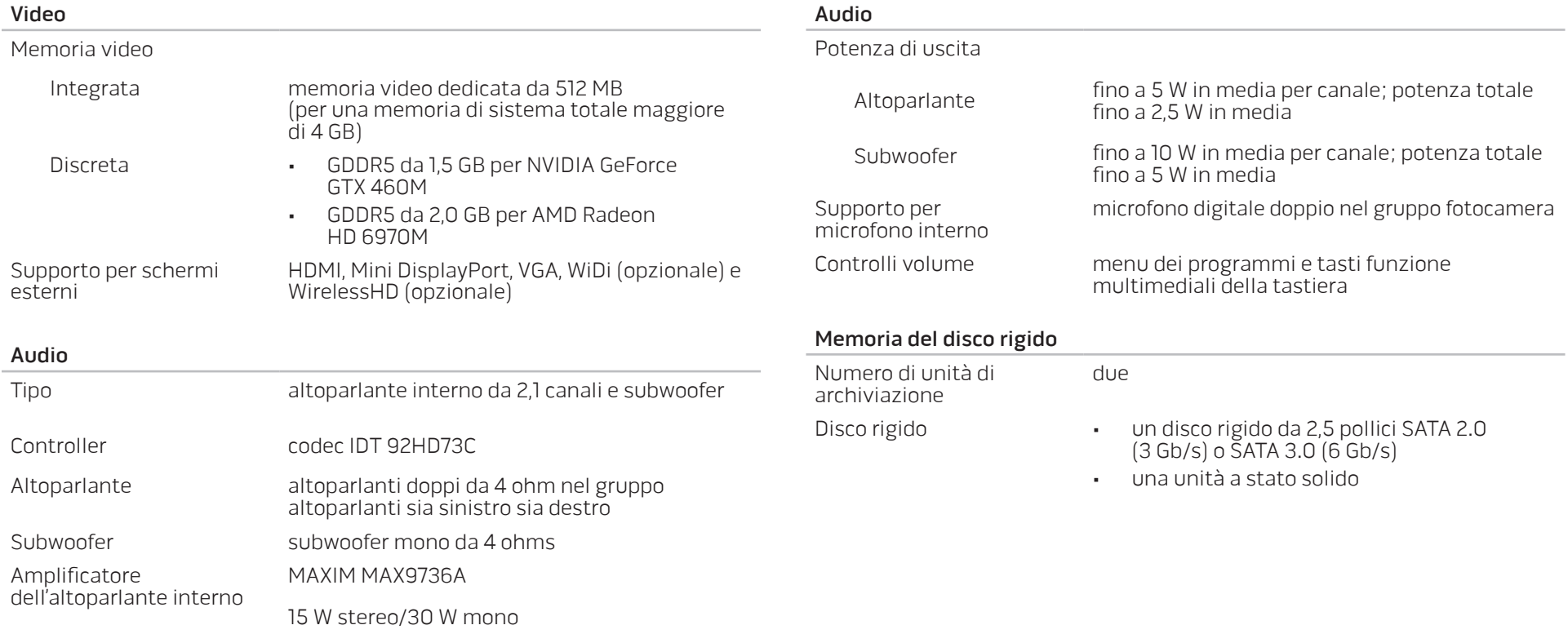

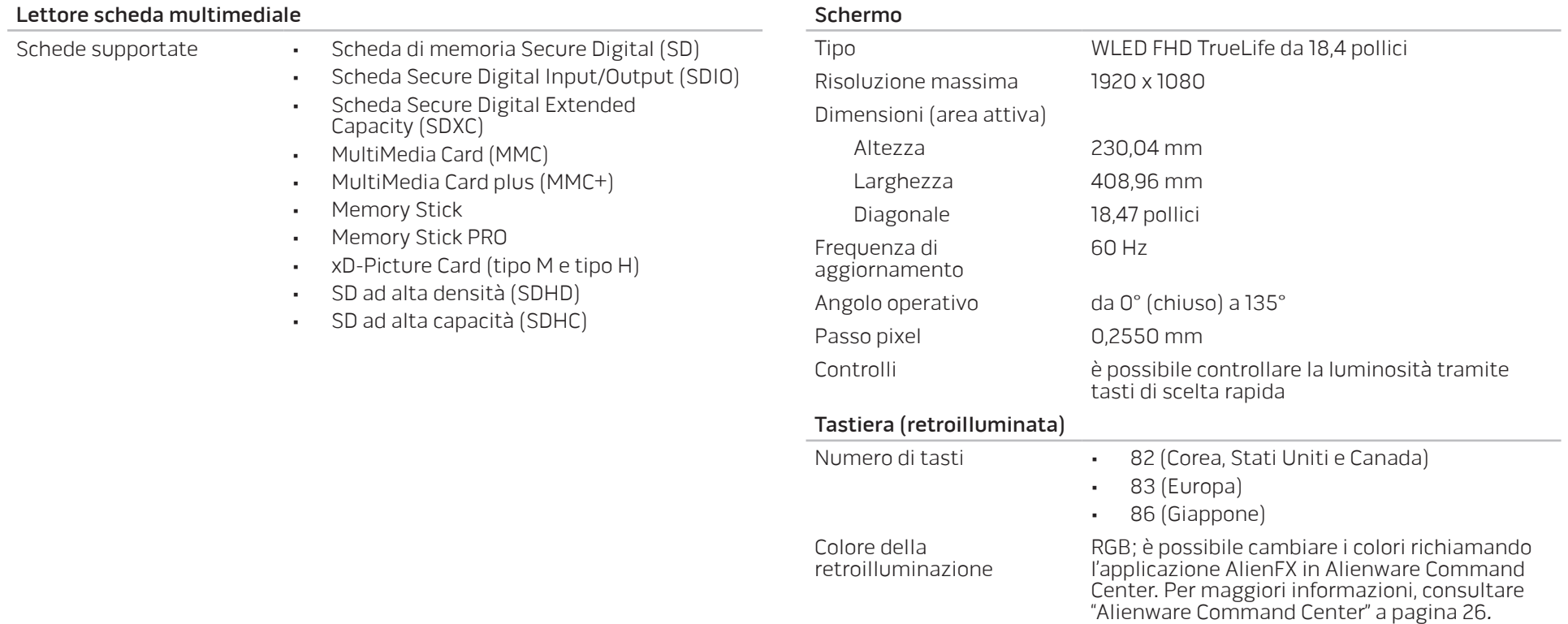

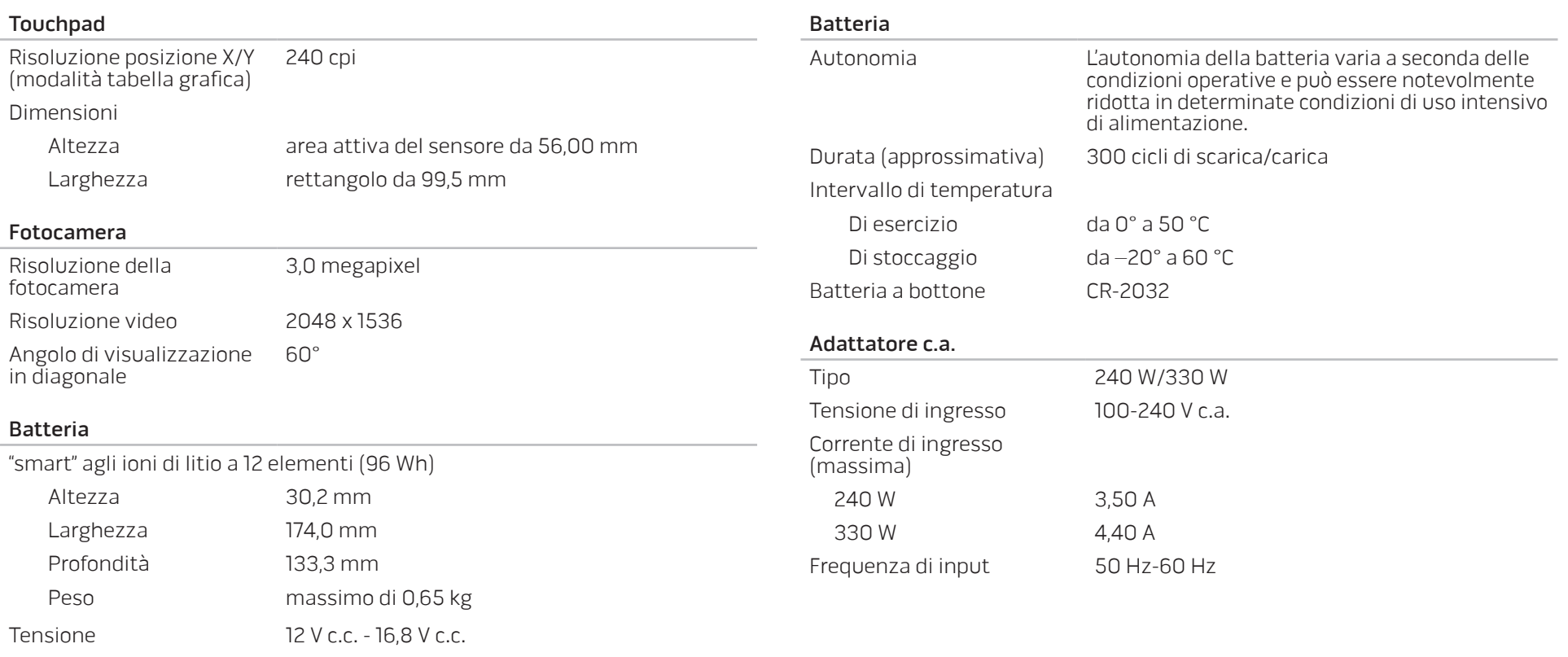

#### Adattatore c.a.

#### Corrente di uscita

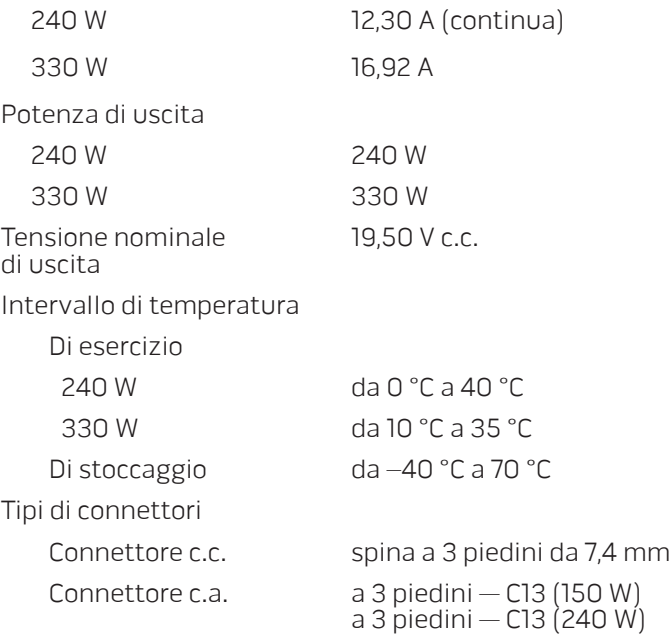

#### Ambiente del computer

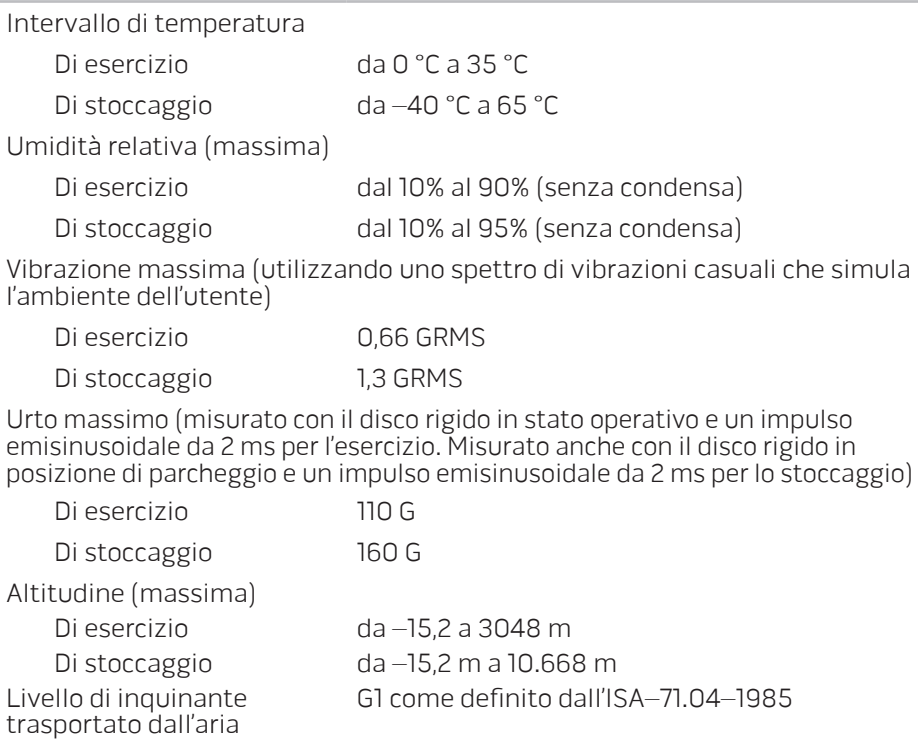

 $\mathsf{V}$ 

APPENDICE

# PRECAUZIONI GENERALI E DI SICUREZZA ELETTRICA

#### Installazione del computer

- Prima di azionare il computer, leggere tutte le istruzioni contrassegnate sul prodotto e nella documentazione.
- Osservare tutte le istruzioni per l'uso e di sicurezza.
- Mai utilizzare il presente prodotto vicino all'acqua o ad una fonte di calore.
- Installare il computer solo su una superficie di lavoro stabile.
- Azionare il computer utilizzando solo il tipo di fonte di alimentazione indicato sull'etichetta dei valori nominali.
- Mai bloccare o coprire qualsiasi apertura o ventola nell'involucro del computer. Sono necessarie per la ventilazione.
- Mai inserire oggetti di qualsiasi tipo nelle aperture di ventilazione.
- Accertarsi che il computer, quando utilizzato, sia correttamente messo a terra.
- Non tentare di collegare il computer ad una presa che non sia correttamente messa a terra.
- Se con il computer viene usato un cavo prolunga, accertarsi che l'amperaggio totale nel computer non superi il valore nominale del cavo prolunga.

### Uso del computer

- Instradare il cavo di alimentazione e tutti i cavi lontano dal punto in cui qualcuno potrebbe camminare o inciampare su di essi. Non permettere che qualcosa sia appoggiato sul cavo di alimentazione.
- Non versare nulla sul o nel computer.
- Per evitare scosse elettriche, scollegare sempre tutta l'alimentazione, il modem ed eventuali altri cavi dalle prese di corrente a muro prima di maneggiare il computer.

### Messaggio di Avvertenza su Electrostatic Discharge (ESD, Scarica elettrostatica)

L'Electrostatic Discharge (ESD, Scarica elettrostatica) può causare danni ai componenti interni del sistema se non vengono prese delle precauzioni. La ESD è causata dall'elettricità statica e i danni causati sono solitamente permanenti.

I tecnici informatici indossano una speciale fascetta da polso che li mette a terra dall'involucro del computer per evitare danni da ESD. È possibile ridurre i rischi di danni da ESD effettuando la seguente procedura:

- Spegnere il computer e attendere qualche minuto prima di iniziare a lavorare.
- Scaricare a terra l'elettricità statica del corpo toccando l'involucro del computer.
- Toccare solo quegli articoli che è necessario sostituire.
- Evitare di spostarsi mentre si sostituiscono gli articoli all'interno dell'involucro, specialmente se si è su un tappeto o in caso di bassa temperatura e bassa umidità.
- Se è necessario rimuovere schede periferiche per qualsiasi motivo, collocarle sulla parte dell'involucro del computer che è stata rimossa. Non toccare i connettori sul bordo sul fondo della scheda che si collegano alla scheda di sistema.

### Precauzioni di sicurezza generale

- Urto meccanico: il computer non deve mai essere sottoposto a forti urti meccanici. Il maneggiamento disattento del computer potrebbe causare danni. L'urto meccanico non è coperto dalla garanzia.
- Scosse elettriche: se non si apre il computer, non c'è da preoccuparsi. Il computer protegge sé stesso dalla maggior parte delle irregolarità nella fonte di alimentazione.

### Quando contattare Alienware

- La batteria, il cavo o il connettore di alimentazione è danneggiato.
- È stato versato del liquido nel computer.
- Il computer è caduto o l'involucro è stato danneggiato.
- Il normale funzionamento del computer non si verifica quando vengono seguite le istruzioni per l'uso.

#### Componenti o accessori di ricambio

Si consiglia di utilizzare solo parti o accessori di ricambio consigliati da Alienware.

# Come contattare Alienware

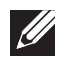

<span id="page-71-0"></span>N.B. Se non si dispone di una connessione Internet attiva, è possibile trovare i recapiti sulla fattura di acquisto, sulla distinta di imballaggio, sull'effetto oppure sul catalogo dei prodotti Dell.

La Dell fornisce diverse opzioni di supporto e assistenza telefonici e in linea. Poiché la disponibilità varia per Paese e per prodotto, alcuni servizi potrebbero non essere disponibili nella propria area.

Per contattare la Dell per problemi relativi alla vendita, al supporto tecnico o al servizio clienti:

- Visitare il sito dell com/contactdell
- Selezionare il proprio Paese.
- 3. Selezionare il collegamento del servizio o del supporto appropriato in base alle proprie esigenze.
- Scegliere il metodo più comodo per contattare la Dell.

### Siti Web

È possibile ottenere informazioni sui prodotti e servizi Alienware nei seguenti siti Web:

- dell.com
- dell.com/ap (solo per i Paesi asiatici/del Pacifico)
- dell.com/jp (solo per il Giappone)
- euro.dell.com (solo per l'Europa)
- dell.com/la (Paesi dell'America Latina e dei Caraibi)
- dell.ca (solo per il Canada)

È possibile accedere al supporto Alienware tramite i seguenti siti Web:

- support.dell.com
- support.jp.dell.com (solo per il Giappone)
- support.euro.dell.com (solo per l'Europa)
- support.la.dell.com (Argentina, Brasile, Cile, Messico)
## Informazioni per NOM (Normas Oficiales Mexicanas, Norme ufficiali messicane) o standard ufficiali del Messico (solo per il Messico)

Le seguenti informazioni vengono fornite in riferimento al/ai dispositivo/i descritto/i nel presente documento in conformità con i requisiti degli standard ufficiali del Messico (NOM).

Importatore:

Dell México S.A. de C.V. Paseo de la Reforma 2620 - Flat 11° Col. Lomas Altas 11950 México, D.F.

Numero di modello<br>normativo Tensione Frequenza Consumo di elettricità Tensione di uscita Intensità di uscita P12E 100-240 V c.a. 50–60 Hz 3,50 A/4,40 A 19,50 V c.c. 12,30 A/16,92 A

Per i dettagli, leggere le informazioni sulla sicurezza spedite assieme al computer.

Per ulteriori informazioni sulle protezioni ottimali, visitare il sito dell.com/regulatory\_compliance.

Stampato in Cina. Stampato su carta riciclata.

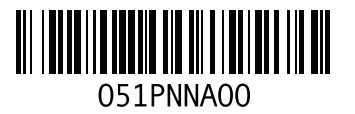